# Filr 2.0 Guia do Usuário do Aplicativo Web

**February 2016**

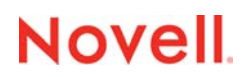

#### **Informações legais**

Para saber mais sobre informações legais, marcas registradas, isenções de responsabilidades, garantias, exportação e outras restrições de uso, direitos restritos do Governo dos EUA, política de patente e conformidade de FIPS, consulte [https://](https://www.novell.com/company/legal/) [www.novell.com/company/legal/.](https://www.novell.com/company/legal/)

**Copyright ©2016 Novell, Inc. Todos os direitos reservados.**

# **Índice**

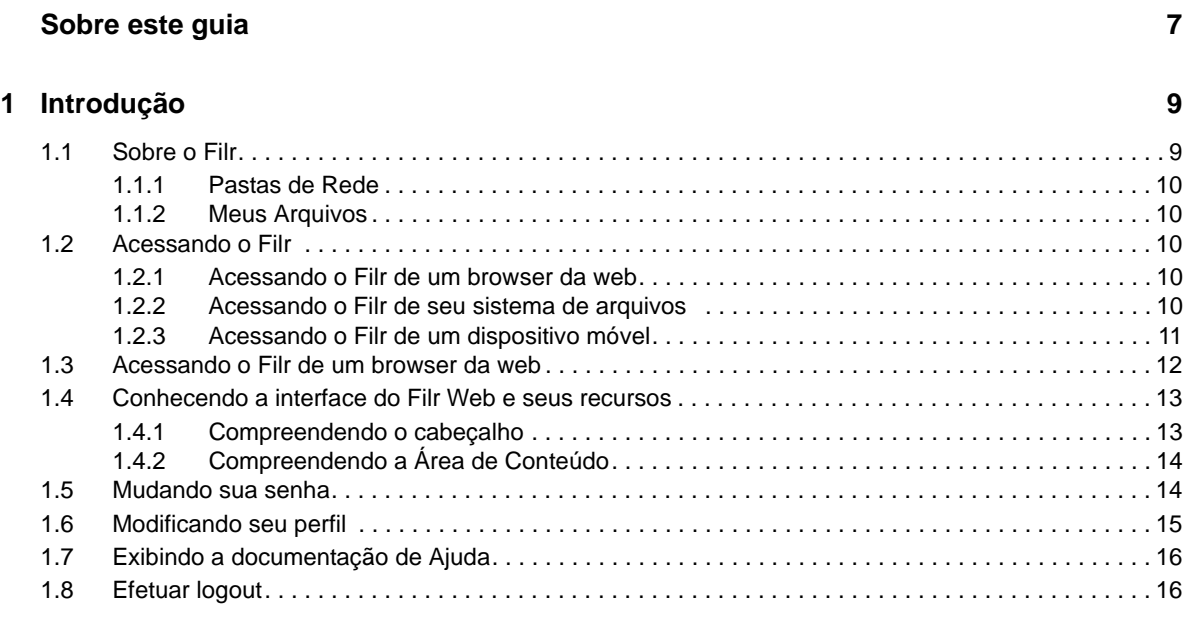

#### **[2](#page-16-0) Informações 17**

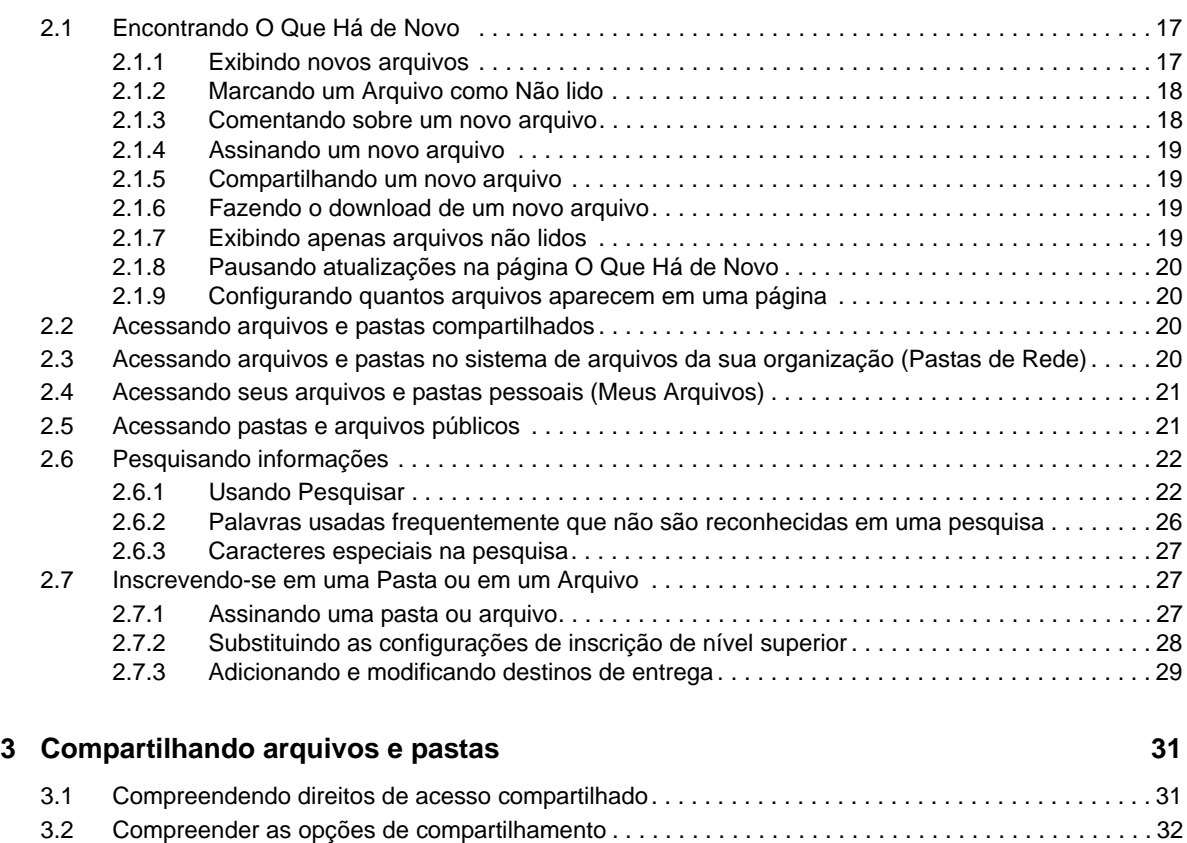

[3.3 Compartilhando arquivos e pastas. . . . . . . . . . . . . . . . . . . . . . . . . . . . . . . . . . . . . . . . . . . . . . . . . . . 33](#page-32-0)

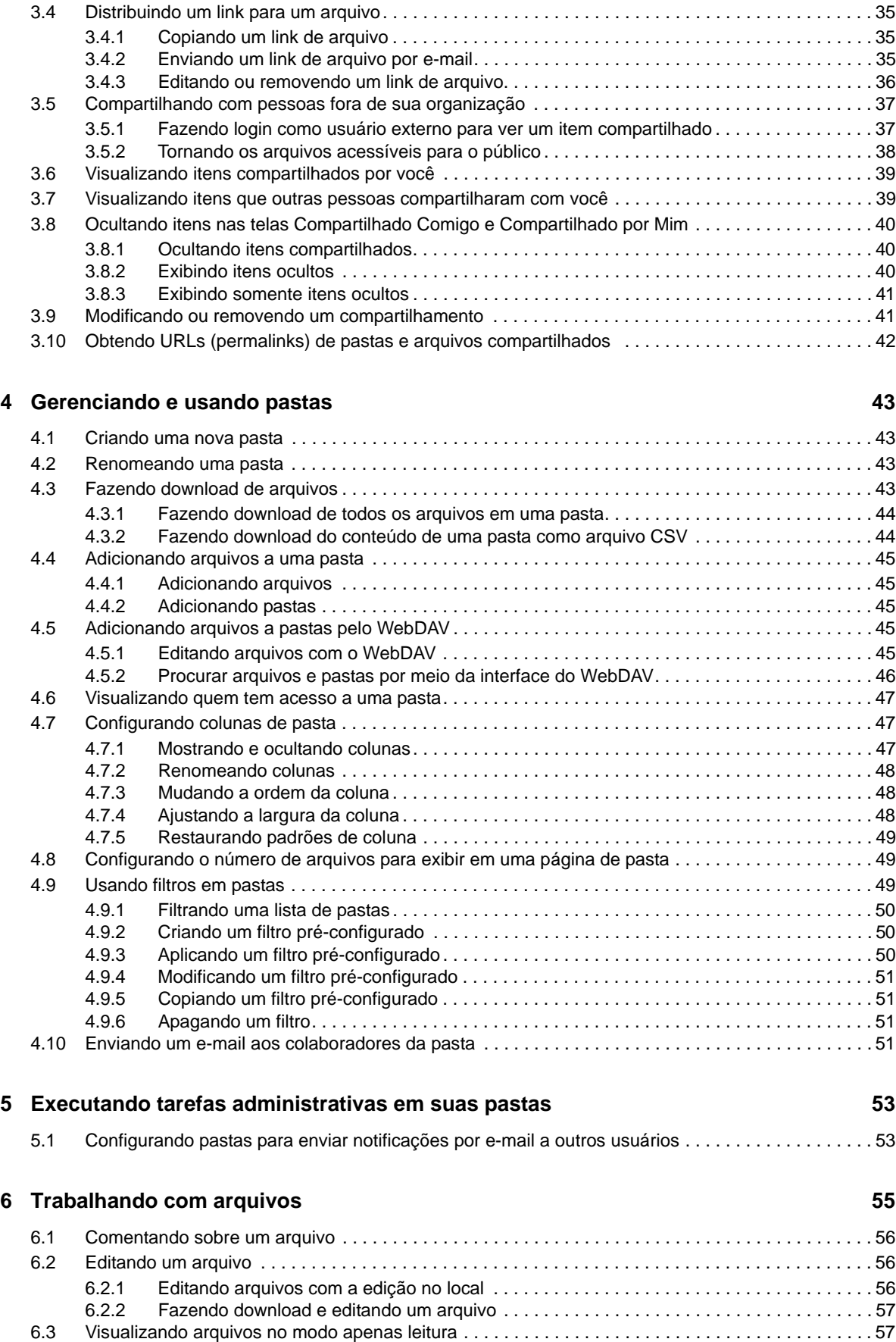

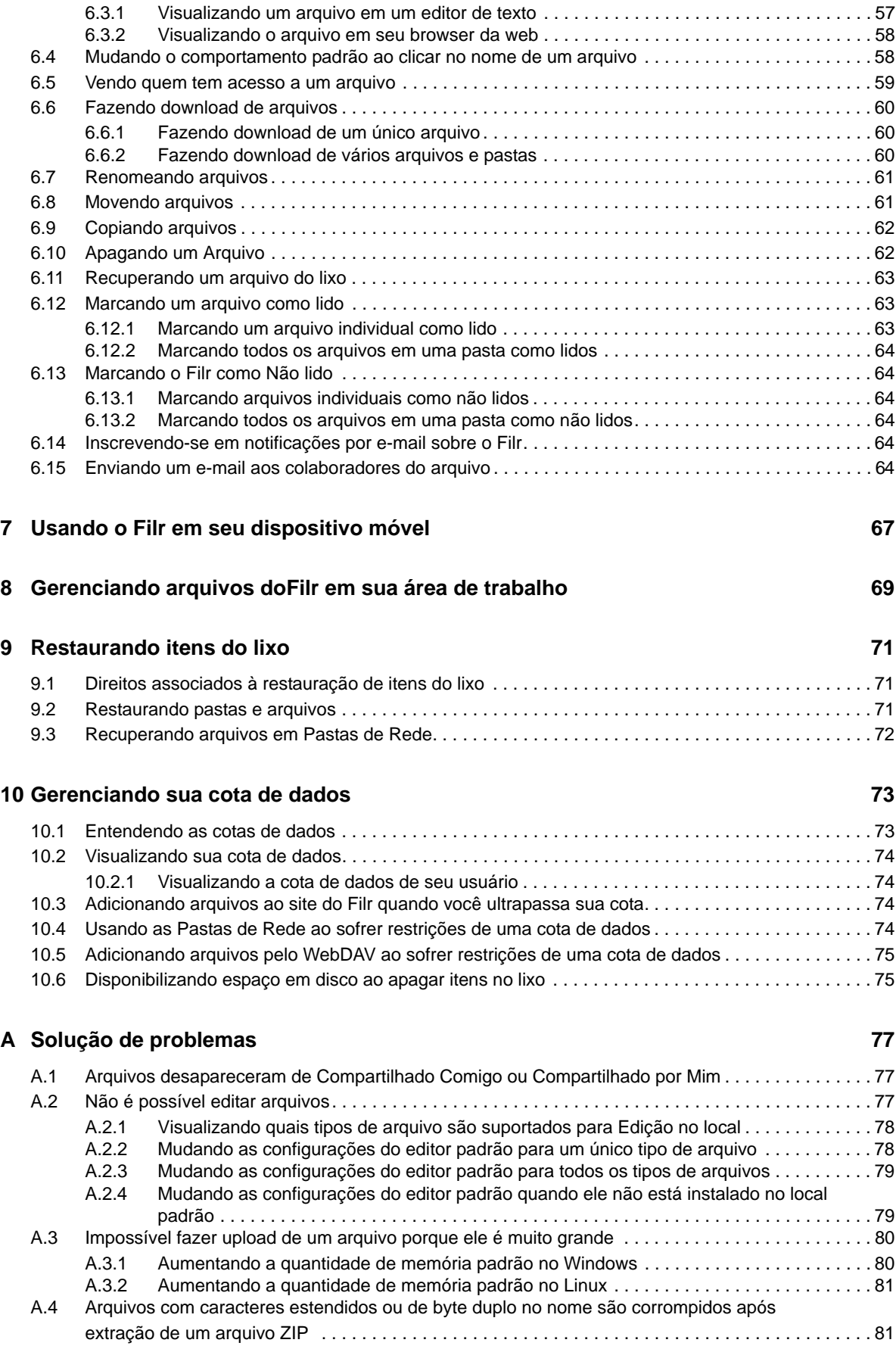

# <span id="page-6-0"></span>**Sobre este guia**

Este guia explica como usar o Filr em um browser da web.

É possível também acessar o Filr das seguintes maneiras:

- Em um dispositivo móvel, conforme descrito no *[Inicialização rápida do Filr Móvel](http://www.novell.com/documentation/novell-filr-2/filr-2-qs-mobile/data/filr-2-qs-mobile.html)* (http:// www.novell.com/documentation/novell-filr-2/filr-2-qs-mobile/data/filr-2-qs-mobile.html)
- Em sua área de trabalho, conforme descrito no *[Inicialização rápida do Filr Desktop para](https://www.novell.com/documentation/novell-filr-2/filr-2-qs-desktop/data/filr-2-qs-desktop.html)  [Windows](https://www.novell.com/documentation/novell-filr-2/filr-2-qs-desktop/data/filr-2-qs-desktop.html)* (https://www.novell.com/documentation/novell-filr-2/filr-2-qs-desktop/data/filr-2-qsdesktop.html) e no *[Inicialização rápida do Filr Desktop para Mac](https://www.novell.com/documentation/novell-filr-2/filr-2-qs-desktopmac/data/filr-2-qs-desktopmac.html)* (https://www.novell.com/ documentation/novell-filr-2/filr-2-qs-desktopmac/data/filr-2-qs-desktopmac.html)

Este guia inclui os seguintes tópicos:

- [Capítulo 1, "Introdução" na página 9](#page-8-0)
- [Capítulo 2, "Informações" na página 17](#page-16-0)
- [Capítulo 3, "Compartilhando arquivos e pastas" na página 31](#page-30-0)
- [Capítulo 4, "Gerenciando e usando pastas" na página 43](#page-42-0)
- [Capítulo 5, "Executando tarefas administrativas em suas pastas" na página 53](#page-52-0)
- [Capítulo 6, "Trabalhando com arquivos" na página 55](#page-54-0)
- [Capítulo 7, "Usando o Filr em seu dispositivo móvel" na página 67](#page-66-0)
- [Capítulo 8, "Gerenciando arquivos doFilr em sua área de trabalho" na página 69](#page-68-0)
- [Capítulo 9, "Restaurando itens do lixo" na página 71](#page-70-0)
- [Capítulo 10, "Gerenciando sua cota de dados" na página 73](#page-72-0)
- [Apêndice A, "Solução de problemas" na página 77](#page-76-0)

#### **Público**

Este guia destina-se a todos os usuários novos do Filr.

#### **Comentários**

Gostaríamos de receber seus comentários e suas sugestões sobre este manual e sobre as outras documentações incluídas no produto. Use o recurso *comment on this topic* (comentar sobre este tópico) na parte inferior de cada página da documentação online.

#### **Atualizações da documentação**

Para obter a versão mais recente deste manual, visite o [site de Documentação do Filr 2.0](https://www.novell.com/documentation/novell-filr-2/) (https:// www.novell.com/documentation/novell-filr-2/).

#### **Documentação e recursos adicionais**

Você encontra mais informações na documentação do Filr, que pode ser acessada pelo [site de](https://www.novell.com/documentation/novell-filr-2/)  [Documentação do Filr 2.0](https://www.novell.com/documentation/novell-filr-2/) (https://www.novell.com/documentation/novell-filr-2/).

Para acessar o *Guia do usuário do Filr* pelo Filr, clique no ícone de *Ajuda* (ponto de interrogação).

# <span id="page-8-0"></span>1 <sup>1</sup> **Introdução**

- [Seção 1.1, "Sobre o Filr" na página 9](#page-8-1)
- [Seção 1.2, "Acessando o Filr" na página 10](#page-9-2)
- [Seção 1.3, "Acessando o Filr de um browser da web" na página 12](#page-11-0)
- [Seção 1.4, "Conhecendo a interface do Filr Web e seus recursos" na página 13](#page-12-0)
- [Seção 1.5, "Mudando sua senha" na página 14](#page-13-1)
- [Seção 1.6, "Modificando seu perfil" na página 15](#page-14-0)
- [Seção 1.7, "Exibindo a documentação de Ajuda" na página 16](#page-15-0)
- [Seção 1.8, "Efetuar logout" na página 16](#page-15-1)

## <span id="page-8-1"></span>**1.1 Sobre o Filr**

O Filr permite fazer o seguinte:

- **Acessar os arquivos de que precisa** from
	- Um browser da Web;
	- seu desktop;
	- um dispositivo móvel.

Para obter mais informações, consulte "Acessando o Filr" no *Filr 2.0: Guia do usuário do aplicativo Web*.

**Compartilhar arquivos** com colegas de trabalho.

#### **Conceder direitos a arquivos compartilhados**

Por exemplo:

- Compartilhar um arquivo com o usuário A e conceder acesso apenas leitura.
- Compartilhar o mesmo arquivo com o usuário B e conceder acesso de edição.
- **Ver o que foi compartilhado** com você e por você.

Para obter mais informações, consulte "Compartilhando arquivos e pastas" no *Filr 2.0: Guia do usuário do aplicativo Web*.

**Colaborar por meio de comentários** em arquivos compartilhados.

Usuários com direito Compartilhar podem ver e fazer comentários.

Para obter mais informações, consulte "Comentando em um arquivo" no *Filr 2.0: Guia do usuário do aplicativo Web*.

O Filr disponibiliza arquivos por meio de

- [Pastas de Rede](#page-9-0)
- [Meus Arquivos](#page-9-1)

#### <span id="page-9-0"></span>**1.1.1 Pastas de Rede**

<span id="page-9-5"></span>Pastas de Rede fornecem acesso ao sistema de arquivos da sua organização. O administrador do Filr define quais Pastas de Rede você pode ver e os direitos de compartilhamento que você tem nelas.

<span id="page-9-6"></span>Para obter mais informações sobre Pastas de Rede, consulte "Acessando arquivos e pastas no sistema de arquivos (Pastas de Rede) da sua organização" no *Filr 2.0: Guia do usuário do aplicativo Web Filr*.

#### <span id="page-9-1"></span>**1.1.2 Meus Arquivos**

Sua área Meus Arquivos pode conter um ou mais dos seguintes itens, conforme definidos pelo administrador do Filr:

- **Armazenamento pessoal** para arquivos e pastas que você deseja fazer upload direto para o site do Filr.
- **Seu diretório pessoal** no sistema de arquivos da sua organização.

Os arquivos e pastas localizados em sua área Meus Arquivos ficam visíveis apenas para você por padrão. O administrador determina seus direitos de compartilhamento em Meus Arquivos.

## <span id="page-9-2"></span>**1.2 Acessando o Filr**

O Filr oferece três métodos de acesso convenientes:

- [Seção 1.2.1, "Acessando o Filr de um browser da web" na página 10](#page-9-3)
- [Seção 1.2.2, "Acessando o Filr de seu sistema de arquivos" na página 10](#page-9-4)
- <span id="page-9-7"></span>[Seção 1.2.3, "Acessando o Filr de um dispositivo móvel" na página 11](#page-10-0)

#### <span id="page-9-3"></span>**1.2.1 Acessando o Filr de um browser da web**

Você pode acessar o Novell Filr em um browser da web, conforme descrito no *Filr 2.0: Guia do usuário do aplicativo Web*.

#### <span id="page-9-4"></span>**1.2.2 Acessando o Filr de seu sistema de arquivos**

É possível acessar o Filr diretamente do sistema de arquivos em seu computador (Windows ou Mac).

Para obter mais informações, consulte *[Inicialização rápida do Filr Desktop para Windows](http://www.novell.com/documentation/novell-filr-2/filr-2-qs-desktop/data/filr-2-qs-desktop.html)* (http:// www.novell.com/documentation/novell-filr-2/filr-2-qs-desktop/data/filr-2-qs-desktop.html) e o *[Inicialização rápida do Filr Desktop para Mac](http://www.novell.com/documentation/novell-filr-2/filr-2-qs-desktopmac/data/filr-2-qs-desktopmac.html)* (http://www.novell.com/documentation/novell-filr-2/filr-2-qs-desktopmac/data/filr-2-qs-desktopmac.html).

## <span id="page-10-0"></span>**1.2.3 Acessando o Filr de um dispositivo móvel**

Há aplicativos móveis nativos de iOS, Android e Windows Phone para acessar o site do Filr. O acesso ao Filr por meio de um browser da web em um dispositivo móvel não é suportado. Em vez disso, faça download do aplicativo Filr Mobile que é compatível com seu dispositivo móvel.

Para obter mais informações, consulte *[Inicialização rápida do Aplicativo Móvel Filr 2.0](http://www.novell.com/documentation/novell-filr-2/filr-2-qs-mobile/data/filr-2-qs-mobile.html)* (http:// www.novell.com/documentation/novell-filr-2/filr-2-qs-mobile/data/filr-2-qs-mobile.html).

- ["Interface para celular" na página 11](#page-10-1)
- ["Interface para tablet" na página 11](#page-10-2)

#### <span id="page-10-1"></span>**Interface para celular**

Este exemplo mostra o Filr em um dispositivo iOS. A aparência é diferente em dispositivos Android e Windows.

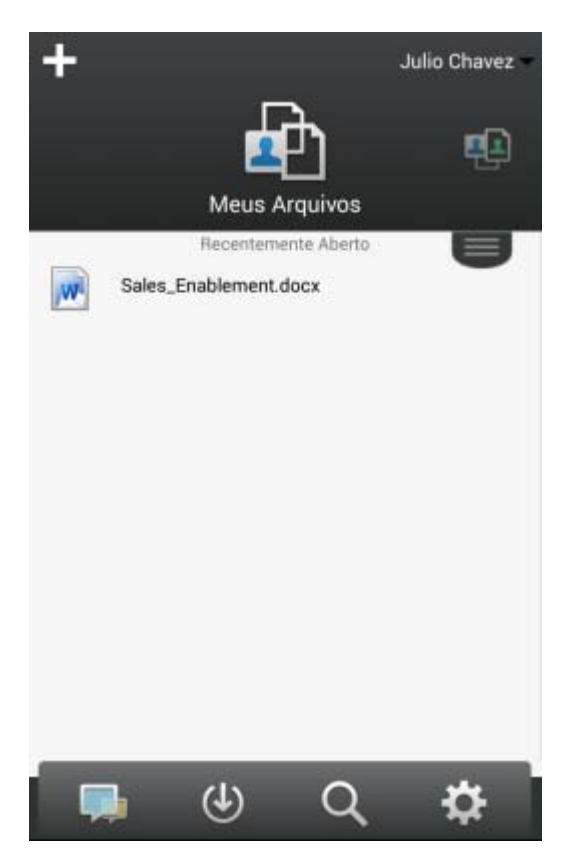

#### <span id="page-10-2"></span>**Interface para tablet**

Este exemplo mostra o Filr em um dispositivo iOS. A aparência é diferente em dispositivos Android e Windows.

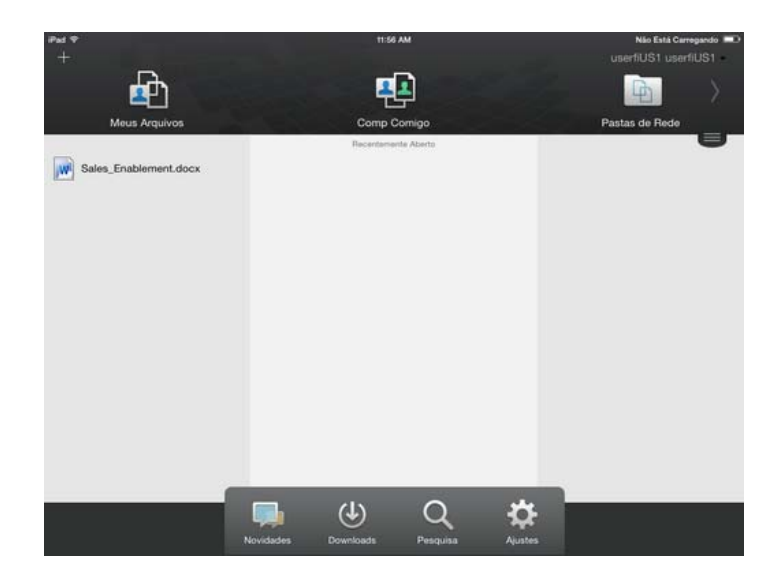

## <span id="page-11-1"></span><span id="page-11-0"></span>**1.3 Acessando o Filr de um browser da web**

Além de iniciar o Filr de um browser da web, conforme discutido nesta seção, também é possível acessar o Filr de seu desktop ou de um dispositivo móvel, conforme descrito em [Seção 1.2.2,](#page-9-4)  ["Acessando o Filr de seu sistema de arquivos" na página 10](#page-9-4) e [Seção 1.2.3, "Acessando o Filr de um](#page-10-0)  [dispositivo móvel" na página 11.](#page-10-0)

Para iniciar o Filr de um browser da web:

- **1** Inicie um browser da web (como o Mozilla Firefox ou o Internet Explorer).
- **2** Acesse o URL do site do Filr de sua empresa.

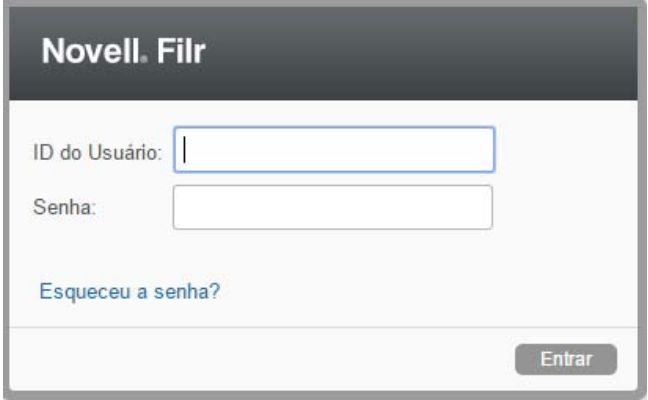

- **3** (Condicional) Se o Acesso de Convidado tiver sido habilitado em seu site do Filr, você poderá clicar em *Entrar como convidado* na caixa de diálogo de login para efetuar login no site do Filr como Usuário Convidado (apenas os itens compartilhados com o público ficam disponíveis ao Usuário Convidado).
- **4** No campo *ID de Usuário*, especifique seu nome de usuário do Filr.
- **5** No campo *Senha*, especifique sua senha do Filr.

Se você não souber seu nome de usuário e senha do Filr, entre em contato com o administrador do Filr.

O botão *Esqueceu a senha?* se aplica apenas se você for um usuário externo (você foi convidado ao site do Filr por meio de um convite por e-mail). Se esse for o site do Filr de sua empresa, provavelmente você é um usuário interno e não pode mudar sua senha usando esse recurso.

**6** Clique em *Entrar*.

## <span id="page-12-0"></span>**1.4 Conhecendo a interface do Filr Web e seus recursos**

Ao iniciar pela primeira vez o Filr em um browser da web, você vê a página Meus Arquivos. Dessa página, é possível gerenciar todos os arquivos criados.

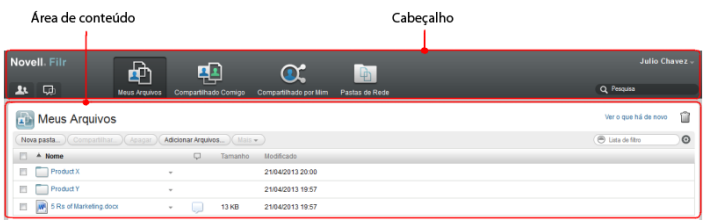

### <span id="page-12-1"></span>**1.4.1 Compreendendo o cabeçalho**

O Cabeçalho inclui os seguintes recursos:

**Pessoas:** Clique no ícone *Pessoas* **example a lista de todos os usuários do sistema.** 

**O Que Há de Novo:** Clique no ícone O Que Há de Novo **D** para ver as mudanças que estão recentes feitas no site do Filr.

Use essa área para ver as mudanças mais recentes nos documentos aos quais você tem acesso. Novos arquivos e arquivos modificados são exibidos aqui, junto com informações sobre quais usuários modificaram os arquivos.

**Meus Arquivos:** Gerencie todos os arquivos criados.

**Compartilhado Comigo:** Veja todos os arquivos que outros usuários compartilharam com você.

**Compartilhado por Mim:** Gerencie todos os arquivos que você compartilhou com outros usuários.

Use essa área para gerenciar os direitos de outros usuários para os arquivos que você compartilhou com eles. É possível revogar os direitos, conceder direitos adicionais e muito mais.

**Pastas de Rede:** Veja todos os arquivos e pastas aos quais você tem acesso em seu sistema de arquivos corporativo.

**Pública:** Veja todos os arquivos e pastas que foram compartilhados com o público. Esta área estará disponível apenas se o compartilhamento com o público for habilitado para o site do Filr.

**Link do Nome:** Clique em seu nome vinculado no canto superior direito de qualquer página do Filr para ver as opções a seguir:

 **Informações sobre a cota de dados:** (Condicional) sua cota de dados atual e a quantidade usada de cotas são exibidas.

Se essa opção não for exibida, o administrador do Filr não o restringiu a uma cota de dados. Para obter mais informações sobre a cota de dados no Filr, consulte "Gerenciando sua cota de dados" no *Filr 2.0: Guia do usuário do aplicativo Web*.

- **Ver Perfil:** Exibe seu perfil do Filr.
- **Preferências Pessoais:** Exibe suas preferências pessoais. Você pode configurar as seguintes preferências pessoais:
	- **Itens por Página de Pasta:** Especifique quantos arquivos você deseja exibir em uma página específica. Para obter mais informações, consulte "Configurando o número de arquivos para exibir em uma página de pasta" no *Filr 2.0: Guia do usuário do aplicativo Web*.
	- **Ao clicar em um arquivo:** Especifique o comportamento padrão ao clicar no nome de um arquivo. Para obter mais informações, consulte "Mudando o comportamento padrão ao clicar no nome de um arquivo" no *Filr 2.0: Guia do usuário do aplicativo Web*.
	- **Ocultar Coleta "Pública":** Selecione esta opção para ocultar o ícone Público cabeçalho, de modo que ele não seja mais exibido no cliente web. Para obter mais informações sobre a visualização de arquivos compartilhados com o público, consulte "Acessando arquivos e pastas públicos" no *Filr 2.0: Guia do usuário do aplicativo Web*.
	- **Definir Substituições do Editor:** Este recurso permite mudar as configurações do editor padrão para a edição de arquivos. Para obter mais informações, consulte "Não é possível editar arquivos" no *Filr 2.0: Guia do usuário do aplicativo Web*.
- **Mudar Senha:** Especifique sua senha atual e a nova.
- **Ajuda:** Exibe o *Guia do usuário do aplicativo Filr Web*.
- **Download do aplicativo Filr Desktop:** (Condicional) exibe a página de download do aplicativo Filr Desktop.

Se essa opção não estiver disponível, o administrador do Filr não a habilitou.

**Sair:** Sai do site do Filr.

**Campo de Pesquisa:** Uma pesquisa global que pesquisa em todo o conteúdo do site do Filr, incluindo metadados do arquivo e conteúdo dentro dos arquivos.

## <span id="page-13-0"></span>**1.4.2 Compreendendo a Área de Conteúdo**

A Área de Conteúdo no Filr é onde grande parte das informações é exibida.

## <span id="page-13-1"></span>**1.5 Mudando sua senha**

Somente usuários locais e externos podem mudar suas senhas conforme descrito neste seção. Se não for possível mudar sua senha do Filr conforme descrito, entre em contato com o administrador do Filr.

- **1** Clique em seu nome vinculado no canto superior direito de qualquer página do Filr.
- **2** Clique em *Mudar Senha*.

A caixa de diálogo Mudar Senha é exibida.

- **3** Especifique sua senha atual e, em seguida, especifique e confirme a nova senha.
- **4** Clique em *OK*.

# <span id="page-14-1"></span><span id="page-14-0"></span>**1.6 Modificando seu perfil**

Talvez seja necessário atualizar manualmente seu perfil para que as informações importantes de contato sejam vistas, como endereço de e-mail, telefone e foto.

**1** Clique em seu nome vinculado no canto superior direito de qualquer página do Filr.

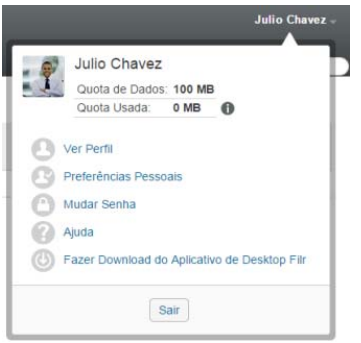

- **2** Clique em *Ver Perfil*.
- **3** Clique em *Editar*, faça as mudanças necessárias e clique em *OK*.

Campos disponíveis:

- ID de usuário
- Senha

Não é possível modificar essas informações se elas estiverem sendo sincronizadas a partir de seu diretório corporativo..

- Nome
- Sobrenome
- $\bullet$  Imagem

Quando você atualiza a imagem do seu perfil, pode levar até uma hora para que a alteração seja refletida no aplicativo móvel do Filr..

Fuso horário

Não mude essa configuração; ela é substituída pela configuração de fuso horário de seu browser sempre que você inicia o Filr.

Localidade

Muda o idioma de exibição do Filr ao acessá-lo na web.

- Cargo
- Sobre Mim
- $\leftarrow$  F-mail
- Telefone

Se houver um número de telefone especificado em seu perfil, você poderá optar por receber as notificações de inscrição do arquivo por mensagem de texto, conforme descrito em "Inscrevendo-se em uma pasta ou arquivo" no *Filr 2.0: Guia do usuário do aplicativo Web*.

Mensagem de texto por e-mail

Se você não conseguir editar algum campo, provavelmente eles estarão sendo sincronizados de seu diretório corporativo.

# <span id="page-15-0"></span>**1.7 Exibindo a documentação de Ajuda**

Clique em seu nome vinculado no canto superior direito de qualquer página do Filr.

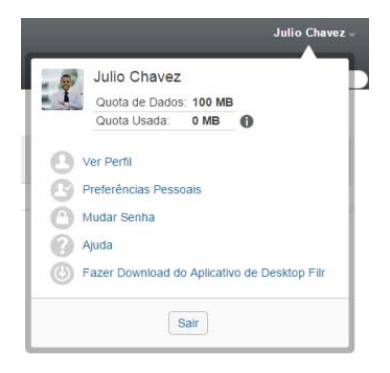

Clique no ícone de *Ajuda*

O Filr exibe o *Guia do Usuário do Aplicativo Web* em uma nova janela do browser.

## <span id="page-15-1"></span>**1.8 Efetuar logout**

Clique em seu nome vinculado no canto superior direito de qualquer página do Filr.

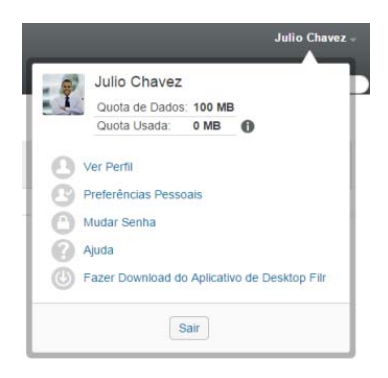

Clique em *Sair*.

- <span id="page-16-0"></span>[Seção 2.1, "Encontrando O Que Há de Novo" na página 17](#page-16-1)
- [Seção 2.2, "Acessando arquivos e pastas compartilhados" na página 20](#page-19-2)
- [Seção 2.3, "Acessando arquivos e pastas no sistema de arquivos da sua organização \(Pastas](#page-19-3)  [de Rede\)" na página 20](#page-19-3)
- [Seção 2.4, "Acessando seus arquivos e pastas pessoais \(Meus Arquivos\)" na página 21](#page-20-0)
- [Seção 2.5, "Acessando pastas e arquivos públicos" na página 21](#page-20-1)
- [Seção 2.6, "Pesquisando informações" na página 22](#page-21-0)
- [Seção 2.7, "Inscrevendo-se em uma Pasta ou em um Arquivo" na página 27](#page-26-1)

## <span id="page-16-1"></span>**2.1 Encontrando O Que Há de Novo**

Um fator importante para o trabalho eficiente em equipe é saber em que as pessoas estão trabalhando e o que elas estão dizendo. O Filr possibilita ver e realizar ações nos novos arquivos usando a página O Que Há de Novo. É possível ver novos arquivos, comentar sobre eles e mais (para executar ações em arquivos, você precisa ter os direitos adequados. Para obter mais informações sobre direitos, consulte [Seção 3.1, "Compreendendo direitos de acesso compartilhado"](#page-30-2)  [na página 31](#page-30-2)).

Para obter informações sobre como saber O Que Há de Novo no aplicativo Filr Mobile, consulte o *[Inicialização rápida do Aplicativo Móvel Filr](http://www.novell.com/documentation/novell-filr-2/filr-2-qs-mobile/data/filr-2-qs-mobile.html)* (http://www.novell.com/documentation/novell-filr-2/filr-2 qs-mobile/data/filr-2-qs-mobile.html).

Em um browser da web, acesse o site do Filr conforme descrito em [Seção 1.3, "Acessando o Filr de](#page-11-1)  [um browser da web" na página 12](#page-11-1) e veja as seguintes seções:

- [Seção 2.1.1, "Exibindo novos arquivos" na página 17](#page-16-2)
- [Seção 2.1.2, "Marcando um Arquivo como Não lido" na página 18](#page-17-0)
- [Seção 2.1.3, "Comentando sobre um novo arquivo" na página 18](#page-17-1)
- [Seção 2.1.4, "Assinando um novo arquivo" na página 19](#page-18-0)
- [Seção 2.1.5, "Compartilhando um novo arquivo" na página 19](#page-18-1)
- [Seção 2.1.6, "Fazendo o download de um novo arquivo" na página 19](#page-18-2)
- [Seção 2.1.7, "Exibindo apenas arquivos não lidos" na página 19](#page-18-3)
- [Seção 2.1.8, "Pausando atualizações na página O Que Há de Novo" na página 20](#page-19-0)
- [Seção 2.1.9, "Configurando quantos arquivos aparecem em uma página" na página 20](#page-19-1)

#### <span id="page-16-2"></span>**2.1.1 Exibindo novos arquivos**

**1** Clique no ícone *O Que Há de Novo*  $\Box$  no cabeçalho para acessar a página O Que Há de Novo e ver os arquivos mais recentes aos quais você tem acesso.

Clicando na categoria adequada no painel de navegação O Que Há de Novo na lateral esquerda da página, você vê novas entradas para qualquer uma das seguintes categorias:

- *Local Atual***:** Exibe novas entradas na área na qual você está quando clica em *O Que Há de Novo*.
- **Meus Arquivos:** Exibe novos arquivos adicionados à sua área Meus Arquivos.
- **Compartilhado Comigo:** Exibe arquivos compartilhados com você mais recentemente.
- **Compartilhado por Mim:** Exibe arquivos compartilhados por você mais recentemente.
- **Pastas de Rede:** Exibe novos arquivos que foram adicionados às Pastas de Rede.
- **Pública:** Exibe novos arquivos compartilhados com o público.

Esta categoria estará disponível apenas se o administrador do Filr tiver habilitado o compartilhamento de arquivos com o público.

- **Todo o Site:** Exibe novas entradas adicionadas a qualquer local do site do Filr.
- **2** (Opcional) Se houver subcategorias em uma categoria, você poderá expandir a categoria no painel de navegação O Que Há de Novo para ver as novas entradas em um local mais específico.

#### <span id="page-17-0"></span>**2.1.2 Marcando um Arquivo como Não lido**

Após você ver um arquivo na página O Que Há de Novo, esse arquivo é marcado como Lido. Você pode marcar um arquivo como Não lido diretamente nessa página  $\Box$ .

- 1 Clique na seta suspensa *Ações* ao lado do arquivo que você deseja marcar como Não lido.
- **2** Clique em *Marcar como não lido*.

É possível marcar o arquivo como Lido clicando na seta suspensa *Ações* ao lado do arquivo e depois clicando em *Marcar como lida*.

Para obter informações sobre como exibir somente os arquivos Não lidos na página O Que Há de Novo, consulte [Seção 2.1.7, "Exibindo apenas arquivos não lidos" na página 19.](#page-18-3)

Para obter informações sobre como marcar um arquivo como Não lido quando você não estiver na página O Que Há de Novo, consulte [Seção 6.13, "Marcando o Filr como Não lido" na página 64](#page-63-6).

#### <span id="page-17-1"></span>**2.1.3 Comentando sobre um novo arquivo**

É possível comentar sobre arquivos diretamente na página O Que Há de Novo  $\Box$ .

- 1 Clique na seta suspensa *Ações* ao lado do arquivo sobre o qual você deseja comentar.
- **2** Clique em *Comentar*.
	- Um campo de comentário é aberto em linha na página O Que Há de Novo.
- **3** Especifique seu comentário no campo fornecido e clique em *Enviar*.

Para obter informações sobre como comentar sobre um arquivo quando você não estiver na página O Que Há de Novo, consulte [Seção 6.1, "Comentando sobre um arquivo" na página 56](#page-55-3).

#### <span id="page-18-0"></span>**2.1.4 Assinando um novo arquivo**

É possível assinar arquivos diretamente na página O Que Há de Novo  $\Box$ .

- 1 Clique na seta suspensa *Ações* ao lado do arquivo que você deseja assinar.
- **2** Clique em *Assinar*.

A caixa de diálogo Assinar é exibida.

- **3** Selecione o endereço de e-mail ou telefones aos quais deseja que as notificações sejam enviadas. É possível assinar somente e-mails, e-mails com anexos ou mensagens de texto.
- **4** Clique em *OK*.

É possível atualizar os endereços de e-mail e telefones usados pelo Filr para lhe enviar notificações modificando seu perfil pessoal, como descrito na [Seção 1.6, "Modificando seu perfil" na página 15](#page-14-1).

Para obter informações sobre como assinar um arquivo quando você não estiver na página O Que Há de Novo, consulte [Seção 2.7, "Inscrevendo-se em uma Pasta ou em um Arquivo" na página 27.](#page-26-1)

#### <span id="page-18-1"></span>**2.1.5 Compartilhando um novo arquivo**

Você pode compartilhar arquivos diretamente na página O Que Há de Novo.

- **1** Clique na seta suspensa *Ações* ao lado do arquivo que você deseja compartilhar.
- **2** Clique em *Compartilhar*.

A caixa de diálogo Compartilhar é exibida.

**3** Continue em [Etapa 3](#page-32-1) no [Seção 3.3, "Compartilhando arquivos e pastas" na página 33.](#page-32-2)

#### <span id="page-18-2"></span>**2.1.6 Fazendo o download de um novo arquivo**

É possível fazer download de arquivos diretamente na página O Que Há de Novo  $\Box$ .

**1** Clique no nome do arquivo que você deseja baixar.

Dependendo do browser, o arquivo será baixado ou aberto em uma nova guia.

Os downloads são realizados via pop-up. Se você estiver com algum problema para fazer o download de um arquivo, certifique-se de que as pop-ups estejam habilitadas.

- **2** (Condicional) Caso o arquivo não seja baixado quando você clicar no nome dele, clique com o botão direito no nome do arquivo e em *Salvar Link Como*.
- **3** Salve o arquivo em sua estação de trabalho. É possível renomear o arquivo ou manter o nome original.
- **4** (Opcional) Agora, é possível editar o arquivo e salvá-lo de volta no Filr, conforme descrito em [Seção 6.2.2, "Fazendo download e editando um arquivo" na página 57.](#page-56-3)

#### <span id="page-18-3"></span>**2.1.7 Exibindo apenas arquivos não lidos**

Você pode ver somente os arquivosnão lidos na página O Que Há de Novo . Por padrão, todos os arquivos são exibidos.

- **1** Na página O Que Há de Novo, clique em *Mostrando todas as entradas* no canto superior direito.
- **2** Clique em *Mostrar não lida*.

Para obter mais informações sobre como marcar arquivos como Não lidos após lê-los quando você não está na página O Que Há de Novo, consulte [Seção 2.1.2, "Marcando um Arquivo como Não lido"](#page-17-0)  [na página 18](#page-17-0).

#### <span id="page-19-0"></span>**2.1.8 Pausando atualizações na página O Que Há de Novo**

Por padrão, a página O Que Há de Novo é atualizada automaticamente com os comentários e os arquivos mais recentes a cada 60 segundos. É possível parar temporariamente a atualização na página O Que Há de Novo. Isso pode ser útil se você precisar de mais tempo para examinar os arquivos atuais.

**1** Clique no ícone *Pausar* no canto superior direito da página O Que Há de Novo.

Para continuar as atualizações da página O Que Há de Novo, clique no ícone *Reproduzir* .

#### <span id="page-19-1"></span>**2.1.9 Configurando quantos arquivos aparecem em uma página**

É possível configurar a quantidade de arquivos que aparece em uma única página na interface do Filr modificando suas preferências pessoais, conforme descrito em [Seção 4.8, "Configurando o](#page-48-3)  [número de arquivos para exibir em uma página de pasta" na página 49.](#page-48-3)

## <span id="page-19-2"></span>**2.2 Acessando arquivos e pastas compartilhados**

Os arquivos e pastas compartilhados com outras pessoas são armazenados em um local conveniente. Arquivos e Pastas que outras pessoas compartilharam com você são armazenados em outro local.

Você pode ver arquivos e pastas que outras pessoas compartilharam com você ou que você compartilhou com outras pessoas.

**1** No cabeçalho, clique em *Compartilhado Comigo* **[14]** para ver arquivos e pastas

compartilhados com você. Clique em *Compartilhado por Mim*  $\alpha$  para ver arquivos e pastas que você compartilhou com outras pessoas.

Para obter mais informações sobre compartilhamento, além de como ver os arquivos e pastas compartilhados, consulte [Capítulo 3, "Compartilhando arquivos e pastas" na página 31](#page-30-0).

Para obter informações sobre como acessar seus arquivos e pastas compartilhados no aplicativo Filr Mobile, consulte o *[Inicialização rápida do Aplicativo Móvel Filr](http://www.novell.com/documentation/novell-filr-2/filr-2-qs-mobile/data/filr-2-qs-mobile.html)* (http://www.novell.com/ documentation/novell-filr-2/filr-2-qs-mobile/data/filr-2-qs-mobile.html).

## <span id="page-19-3"></span>**2.3 Acessando arquivos e pastas no sistema de arquivos da sua organização (Pastas de Rede)**

Pastas de Rede são pastas e arquivos no sistema de arquivos de rede da organização. Esses arquivos podem estar em seu diretório pessoal, em uma unidade mapeada ou em um servidor remoto. O Filr proporciona acesso direto a esses arquivos, independente do local onde estejam. Os arquivos de rede aos quais você tem acesso pelo Filr são definidos pelo administrador do Filr.

É possível que os arquivos das Pastas de Rede não estejam totalmente indexados ou não seja possível pesquisá-los no do Filr. Isso depende das configurações feitas pelo administrador do Filr.

**1** No cabeçalho, clique em *Pastas de Rede* .

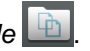

Para obter mais informações sobre Pastas de Rede, consulte [Seção 1.1.1, "Pastas de Rede" na](#page-9-5)  [página 10](#page-9-5).

Para obter informações sobre como acessar as Pastas de Rede no aplicativo Filr Mobile, consulte o *[Inicialização rápida do Aplicativo Móvel Filr](http://www.novell.com/documentation/novell-filr-2/filr-2-qs-mobile/data/filr-2-qs-mobile.html)* (http://www.novell.com/documentation/novell-filr-2/filr-2 qs-mobile/data/filr-2-qs-mobile.html).

## <span id="page-20-0"></span>**2.4 Acessando seus arquivos e pastas pessoais (Meus Arquivos)**

Todos os seus arquivos e pastas pessoais são armazenados em um local conveniente.

Arquivos pessoais (Meus Arquivos) incluem arquivos transferidos por upload para o site do Filr e outros arquivos pessoais associados ao seu diretório pessoal em um servidor de rede.

Para acessar Meus Arquivos:

**1** No cabeçalho, clique em *Meus Arquivos* .

Para obter mais informações, consulte [Seção 1.1.2, "Meus Arquivos" na página 10](#page-9-6).

Para obter informações sobre como acessar seus arquivos pessoais (Meus Arquivos) no aplicativo Filr Mobile, consulte o *[Inicialização rápida do Aplicativo Móvel Filr](http://www.novell.com/documentation/novell-filr-2/filr-2-qs-mobile/data/filr-2-qs-mobile.html)* (http://www.novell.com/ documentation/novell-filr-2/filr-2-qs-mobile/data/filr-2-qs-mobile.html).

## <span id="page-20-1"></span>**2.5 Acessando pastas e arquivos públicos**

Os arquivos públicos são arquivos compartilhados com o público. A capacidade de disponibilizar arquivos e pastas ao público deve ser habilitada pelo administrador do Filr.

Para acessar pastas e arquivos públicos:

**1** No cabeçalho, clique em *Público* .

Você pode ocultar essa opção para que ela não seja mais exibida no cliente web:

- **1** Clique em seu nome vinculado no canto superior direito de qualquer página do Filr.
- **2** Clique em *Preferências Pessoais*, em seguida, selecione *Ocultar Coleta "Pública"*.
- **3** Clique em *OK*.

Para obter informações sobre como disponibilizar um arquivo ou pasta ao público, consulte [Seção 3.3, "Compartilhando arquivos e pastas" na página 33.](#page-32-2)

Os usuários que não têm uma conta do Filr podem entrar no site do Filr como usuário convidado (conforme descrito em [Seção 1.2.1, "Acessando o Filr de um browser da web" na página 10](#page-9-7)) e exibir todos os itens compartilhados com o público.

# <span id="page-21-0"></span>**2.6 Pesquisando informações**

A funcionalidade de Pesquisa no Filr permite que você descubra quais informações estão disponíveis sobre um tópico específico.

Caso deseje examinar informações em uma pasta ou área rapidamente digitando parte de uma palavra ou frase, filtre a lista, conforme descrito em [Seção 4.9.1, "Filtrando uma lista de pastas" na](#page-49-3)  [página 50](#page-49-3).

Para obter informações sobre como executar uma pesquisa no aplicativo Filr Mobile, consulte o *[Inicialização rápida do Aplicativo Móvel Filr](http://www.novell.com/documentation/novell-filr-2/filr-2-qs-mobile/data/filr-2-qs-mobile.html)* (http://www.novell.com/documentation/novell-filr-2/filr-2 qs-mobile/data/filr-2-qs-mobile.html).

Ao efetuar uma pesquisa no Filr, o Filr pesquisa o seguinte conteúdo:

- Nomes de pastas
- Nomes de arquivo e conteúdo de arquivo
- Comentários nos arquivos
- Pastas de Rede

pesquisa os nomes de arquivo por padrão. Dependendo das configurações definidas pelo administrador do Filr, o conteúdo do arquivo pode ou não ser pesquisado.

Se você tiver direitos de acesso para ver um arquivo, mas não para ver a pasta onde o arquivo está localizado, o arquivo não será listado nos resultados da pesquisa.

Os seguintes tópicos descrevem como usar a funcionalidade Pesquisar:

- [Seção 2.6.1, "Usando Pesquisar" na página 22](#page-21-1)
- [Seção 2.6.2, "Palavras usadas frequentemente que não são reconhecidas em uma pesquisa"](#page-25-0)  [na página 26](#page-25-0)
- [Seção 2.6.3, "Caracteres especiais na pesquisa" na página 27](#page-26-0)

#### <span id="page-21-1"></span>**2.6.1 Usando Pesquisar**

- ["Pesquisando em todo o site" na página 22](#page-21-2)
- ["Pesquisando em um local específico" na página 23](#page-22-0)
- ["Usando caracteres curinga e operadores em uma pesquisa" na página 23](#page-22-1)

#### <span id="page-21-2"></span>**Pesquisando em todo o site**

Para executar uma pesquisa em todo o site:

- **1** Em um browser da web, acesse o site do Filr conforme descrito em [Seção 1.3, "Acessando o](#page-11-1)  [Filr de um browser da web" na página 12](#page-11-1).
- **2** Digite palavras ou frases entre aspas no campo *Pesquisar* e pressione Enter.

#### <span id="page-22-0"></span>**Pesquisando em um local específico**

Para executar uma pesquisa em uma área específica, como em Meus Arquivos, na Pastas de Rede ou em Compartilhado Comigo:

- **1** Execute uma pesquisa em todo o site, conforme descrito em ["Pesquisando em todo o site" na](#page-21-2)  [página 22](#page-21-2).
- **2** Na página de resultados da pesquisa, no campo *Pesquisar*, especifique o que você deseja pesquisar.
- **3** Selecione uma das seguintes opções:

**Pesquisar Todo o Site:** Pesquisa em todo o site. Essa opção já estará selecionada se você tiver executado uma pesquisa em todo o site.

**Pesquisar Meus Arquivos:** Pesquisa apenas arquivos e pastas localizados em sua área Meus Arquivos.

**Pesquisar Pastas de Rede:** Pesquisa apenas arquivos e pastas localizados em Pastas de Rede as quais você tem acesso.

**Pesquisar Compartilhado Comigo:** Pesquisa apenas arquivos e pastas localizados em sua área Compartilhado Comigo.

**Pesquisar Compartilhado por Mim:** Pesquisa apenas arquivos e pastas localizados em sua área Compartilhado por Mim.

**Pesquisar Pasta Atual:** Pesquisa apenas arquivos e pastas localizados em sua pasta atual. Selecione *Incluir Subpastas* para pesquisar também subpastas da pasta atual.

**4** Clique em *Pesquisar*.

#### <span id="page-22-1"></span>**Usando caracteres curinga e operadores em uma pesquisa**

O Filr permite que você refine sua pesquisa de diversas maneiras. Os caracteres curinga e operadores descritos na tabela a seguir podem ser usados quando você pesquisa no Filr em um browser da web ou em um dispositivo móvel.

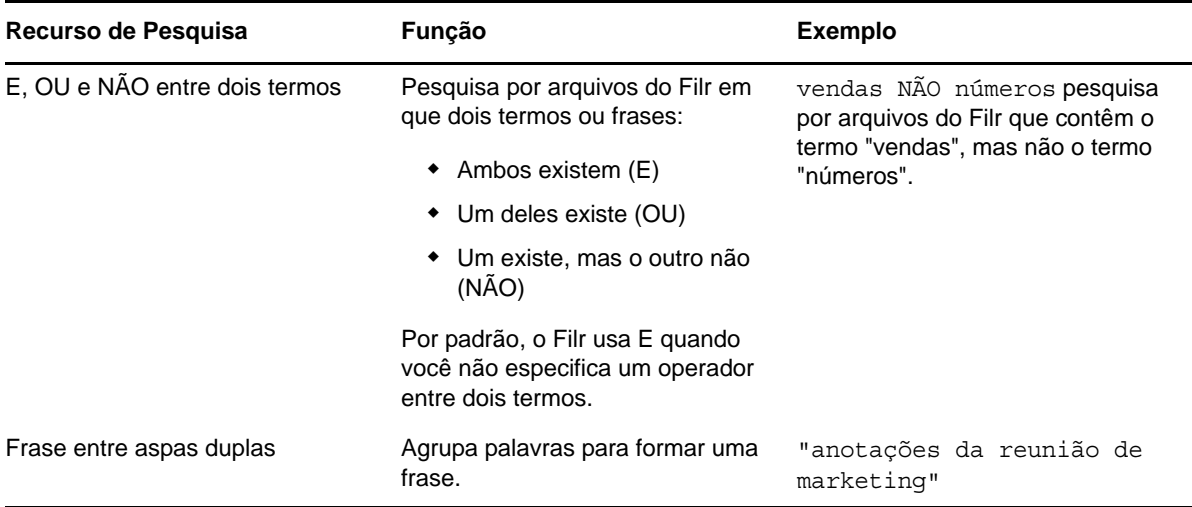

*Tabela 2-1 Caracteres curinga e operadores suportados para pesquisa*

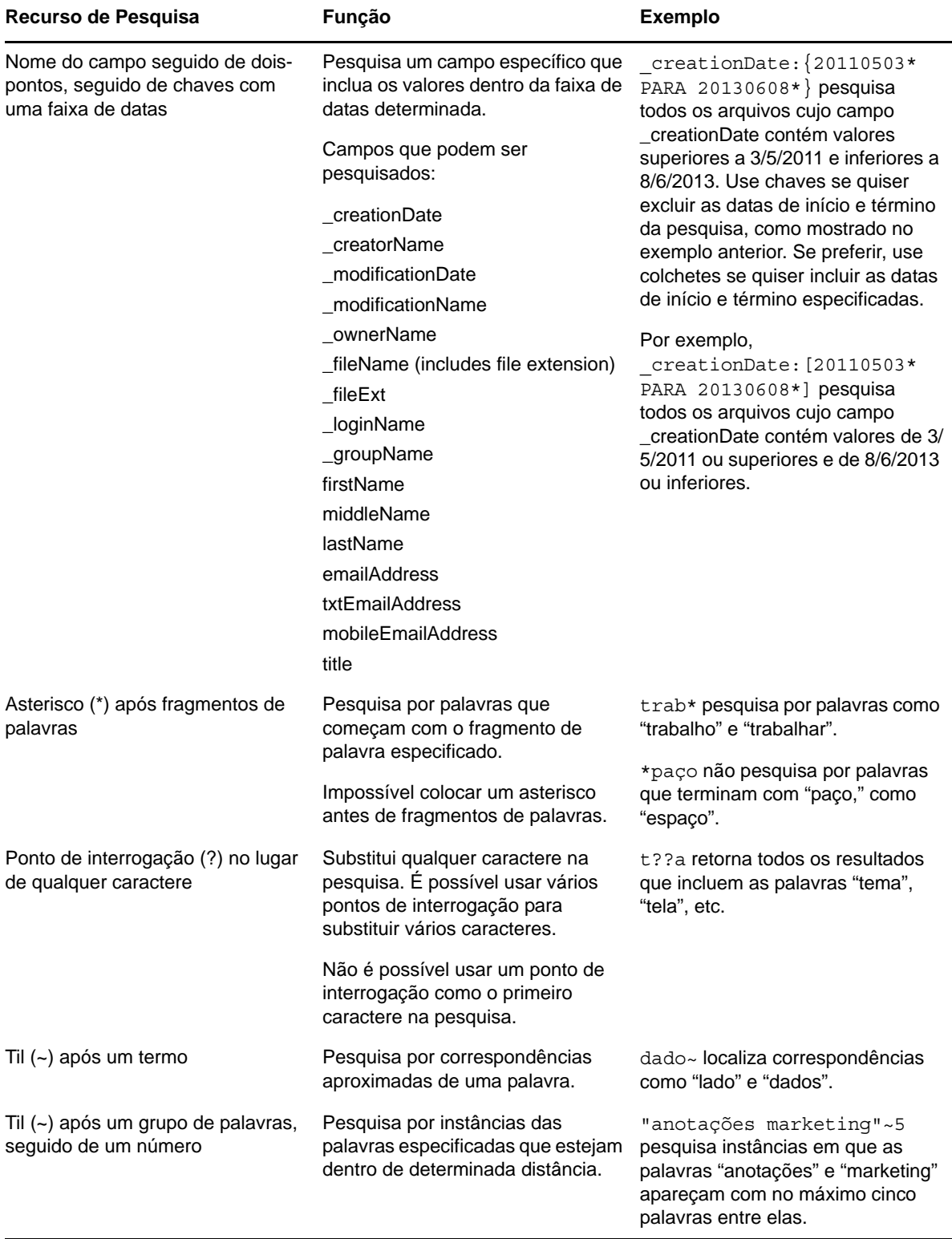

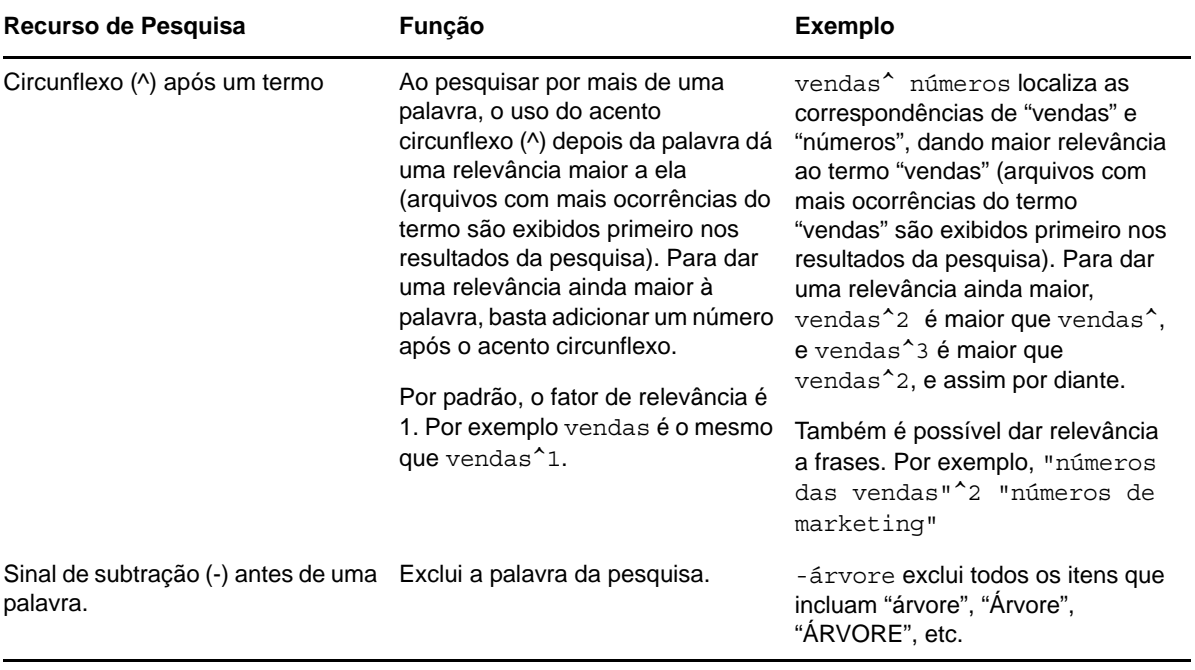

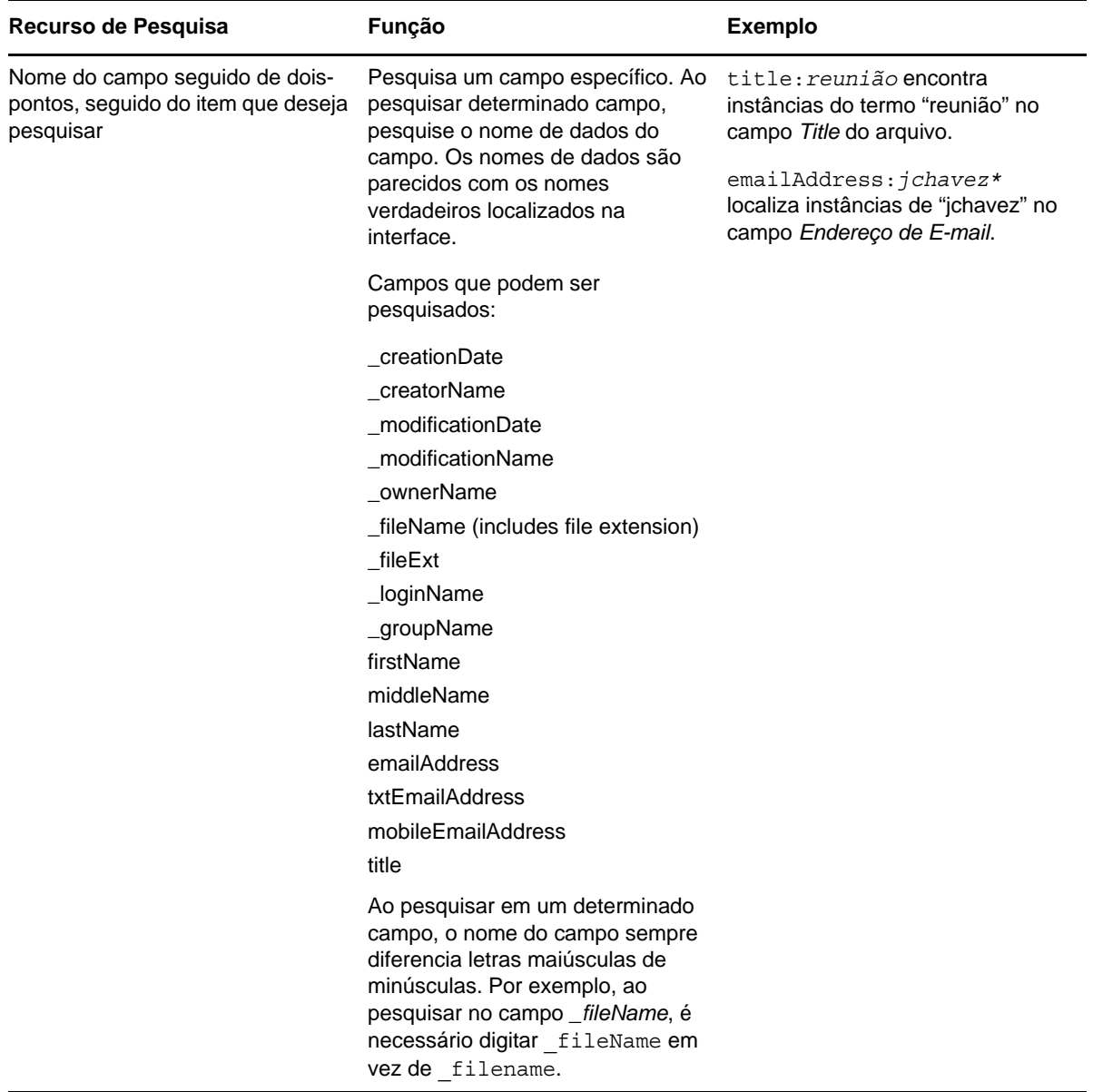

#### <span id="page-25-0"></span>**2.6.2 Palavras usadas frequentemente que não são reconhecidas em uma pesquisa**

**Observação:** Esta seção aplica-se somente em inglês. As palavras frequentes em outros idiomas não são removidas das pesquisas.

O Filr remove palavras sem significado inerente e usadas frequentemente quando você executa uma pesquisa. Palavras não reconhecidas em uma pesquisa são: um, uma, e, são, como, em, mas, por, para, se, na, no, é, não, de, ou, como, que, o, a, seus, então, lá, estes, eles, isto, foi, vai.

Isso inclui quando você executa uma pesquisa com aspas. Por exemplo, pesquisar por "vender os produtos" entre aspas retornará o seguinte: "vender seus produtos", "vender com produtos", "vender os produtos", etc. No entanto, não retornará "vender produtos".

#### <span id="page-26-0"></span>**2.6.3 Caracteres especiais na pesquisa**

O Filr vê o caractere de sublinhado (\_) como uma pausa na palavra. Por exemplo, se você inserir análise\_mercado no campo *Pesquisar*, o Filr retornará os itens com análise e mercado. Se você quiser que o Filr retorne apenas itens com o nome inteiro análise\_mercado, é necessário colocar o nome entre aspas ("análise mercado").

## <span id="page-26-1"></span>**2.7 Inscrevendo-se em uma Pasta ou em um Arquivo**

Você pode receber notificações por e-mail para pastas e suas subpastas ou para arquivos individuais. Essas notificações podem ser configuradas de uma das seguintes maneiras:

- Você pode assinar as pastas ou arquivos (conforme descrito nas seções a seguir).
- Os proprietários de pasta podem configurar o Filr para enviar notificações por e-mail para você (conforme descrito em [Seção 5.1, "Configurando pastas para enviar notificações por e-mail a](#page-52-2)  [outros usuários" na página 53\)](#page-52-2).

Se você estiver particularmente interessado em determinada pasta ou arquivo, convém assinar essa pasta ou arquivo. Quando você assina uma pasta ou arquivo, o Filr o notifica da atividade ocorrida na pasta ou arquivo.

Você precisa ter um endereço de e-mail em seu perfil do Filr para assinar os arquivos e pastas. Se você ainda não tiver um endereço de e-mail especificado no Filr, modifique seu perfil conforme descrito em [Seção 1.6, "Modificando seu perfil" na página 15](#page-14-1).

- [Seção 2.7.1, "Assinando uma pasta ou arquivo" na página 27](#page-26-2)
- [Seção 2.7.2, "Substituindo as configurações de inscrição de nível superior" na página 28](#page-27-0)
- [Seção 2.7.3, "Adicionando e modificando destinos de entrega" na página 29](#page-28-0)

#### <span id="page-26-2"></span>**2.7.1 Assinando uma pasta ou arquivo**

Para assinar e receber notificações por e-mail sobre mudanças ocorridas em uma pasta ou arquivo:

**1** Selecione um ou mais arquivos ou pastas que deseja assinar e clique em *Mais* > *Assinar*.

Se você assinar mais de um arquivo ou pasta simultaneamente, as configurações de inscrição feitas se aplicarão a todas as pastas e arquivos selecionados.

ou

Clique na seta suspensa  $\bullet$  ao lado do arquivo ou da pasta que você deseja assinar e clique em *Assinar*.

A caixa de diálogo Assinar é exibida.

**2** Selecione um endereço de e-mail ou telefone ao qual deseja que as notificações sejam enviadas.

Você pode selecionar vários e-mails e números de telefone como destinos de entrega para cada tipo de notificação.

É possível selecionar esses destinos de entrega em qualquer uma das seções fornecidas. A seção na qual você faz suas seleções indica o tipo de notificação que você está assinando. Você pode assinar estes tipos de notificação:

**Síntese:** (Disponível ao assinar apenas pastas únicas) O Filr envia uma mensagem que resume toda a atividade na pasta e em suas subpastas. O Filr envia notificações de síntese em uma programação estabelecida pelo administrador do site.

**Apenas E-mail:** O Filr envia uma mensagem de e-mail para cada arquivo novo ou modificado. As mensagens de e-mail não incluem um anexo do arquivo, mas incluem informações sobre o arquivo e a atividade ocorrida. O Filr envia todos os tipos de notificações individuais a cada cinco minutos.

**E-mail com Anexos:** O Filr envia uma mensagem de e-mail para cada arquivo novo ou mudado, e as mensagens incluem um anexo do arquivo real.

**Mensagem de texto:** O Filr envia uma mensagem adequada para exibição como mensagem de texto. O conteúdo da mensagem inclui apenas o link do título do arquivo novo ou modificado. O Filr envia notificações de mensagem de texto no máximo a cada cinco minutos.

Você precisa especificar um número de telefone em seu perfil de usuário. Para obter informações sobre como atualizar seu perfil de usuário, consulte [Seção 1.6, "Modificando seu](#page-14-1)  [perfil" na página 15](#page-14-1).

**3** (Condicional) Se você estiver assinando vários arquivos ou pastas, também verá as seguintes opções abaixo de cada tipo de notificação:

**Limpar inscrições do item:** Limpa a inscrição de todas as pastas ou arquivos selecionados. Por exemplo, se você estiver modificando as configurações de inscrição de dois arquivos e selecionar *Limpar inscrições do item* abaixo da opção *Síntese*, todas as inscrições de síntese para todos os arquivos e pastas selecionados serão removidas.

**Nenhuma mudança:** Essa opção é selecionada por padrão quando você assina vários arquivos e pastas. Quando ela é selecionada, nenhuma mudança é feita em configurações de inscrição definidas anteriormente para qualquer um dos arquivos ou pastas selecionados.

**4** (Opcional) Selecione *Anular configurações de inscrição predefinidas* se quiser que suas seleções substituam as feitas pelo administrador ou proprietário da pasta.

Essa opção está disponível somente ao assinar uma única pasta.

Para obter mais informações, consulte [Seção 2.7.2, "Substituindo as configurações de inscrição](#page-27-0)  [de nível superior" na página 28](#page-27-0).

**5** Clique em *OK*.

## <span id="page-27-0"></span>**2.7.2 Substituindo as configurações de inscrição de nível superior**

Se um proprietário de pasta ou administrador tiver configurado uma pasta para enviar a você notificações por e-mail, será possível anular as configurações de nível superior.

**1** Marque a caixa de seleção à esquerda de uma única pasta na qual você deseja anular as configurações de inscrição de nível superior.

Não é possível selecionar mais de uma pasta ao anular as configurações de inscrição de nível superior.

**2** Clique em *Mais* > *Assinar*.

A caixa de diálogo Assinar é exibida.

- **3** Selecione o tipo de notificação que deseja receber.
- **4** Selecione *Anular configurações de inscrição predefinidas*.
- **5** Clique em *OK*.

Se não quiser receber notificações por e-mail:

**1** Marque a caixa de seleção à esquerda de uma única pasta na qual você deseja anular as configurações de inscrição de nível superior.

Não é possível selecionar mais de uma pasta ao anular as configurações de inscrição de nível superior.

**2** Clique em *Mais* > *Assinar*.

A caixa de diálogo Assinar é exibida.

- **3** Verifique se nenhum endereço de e-mail foi selecionado em nenhuma das seções.
- **4** Selecione *Anular configurações de inscrição predefinidas*.
- **5** Clique em *OK*.

#### <span id="page-28-0"></span>**2.7.3 Adicionando e modificando destinos de entrega**

Será possível adicionar e modificar as informações de contato de e-mail e telefone em seu Perfil Pessoal.

**1** Clique em seu nome de usuário no canto superior direito de qualquer página do Filr e clique em *Ver Perfil*.

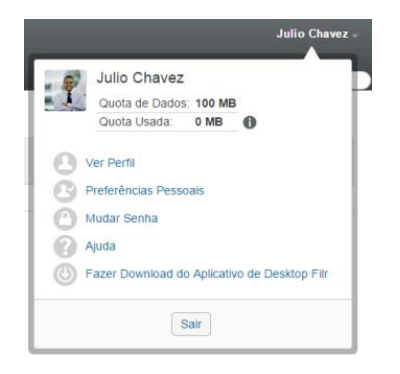

- **2** Clique em *Editar*.
- **3** Especifique as informações apropriadas de destino de entrega no campo *E-mail*.
- **4** Clique em *OK*.

Agora, quando você selecionar os tipos de notificação e os destinos de entrega, conforme descrito na [Seção 2.7.1, "Assinando uma pasta ou arquivo" na página 27,](#page-26-2) as informações de contato novas ou modificadas serão exibidas.

# 3

# <span id="page-30-0"></span><sup>3</sup>**Compartilhando arquivos e pastas**

O Novell Filr permite o compartilhamento de pastas e arquivos com outros usuários do Filr, bem como com usuários fora da organização.

Essa funcionalidade precisa ser habilitada primeiro pelo administrador do Filr. Se não for possível compartilhar arquivos e pastas, conforme descrito nesta seção, a funcionalidade não terá sido habilitada.

- [Seção 3.1, "Compreendendo direitos de acesso compartilhado" na página 31](#page-30-1)
- [Seção 3.2, "Compreender as opções de compartilhamento" na página 32](#page-31-0)
- [Seção 3.3, "Compartilhando arquivos e pastas" na página 33](#page-32-0)
- [Seção 3.4, "Distribuindo um link para um arquivo" na página 35](#page-34-0)
- [Seção 3.5, "Compartilhando com pessoas fora de sua organização" na página 37](#page-36-0)
- [Seção 3.6, "Visualizando itens compartilhados por você" na página 39](#page-38-0)
- [Seção 3.7, "Visualizando itens que outras pessoas compartilharam com você" na página 39](#page-38-1)
- [Seção 3.8, "Ocultando itens nas telas Compartilhado Comigo e Compartilhado por Mim" na](#page-39-0)  [página 40](#page-39-0)
- [Seção 3.9, "Modificando ou removendo um compartilhamento" na página 41](#page-40-1)
- <span id="page-30-2"></span>[Seção 3.10, "Obtendo URLs \(permalinks\) de pastas e arquivos compartilhados" na página 42](#page-41-0)

## <span id="page-30-1"></span>**3.1 Compreendendo direitos de acesso compartilhado**

**Observação:** O compartilhamento da Pasta de Rede é limitado a arquivos individuais. Em outras palavras, Pastas de Rede não podem ser compartilhadas.

Os direitos de acesso compartilhado são a forma com a qual você define quais usuários têm permissão para fazer algo com os arquivos e pastas que você compartilha com eles.

É possível conceder aos usuários os seguintes direitos ao compartilhar arquivos e pastas com eles:

**Visualizador:** Os usuários podem fazer o seguinte:

- **Pastas compartilhadas:** Ver
- **Subpastas compartilhadas:** Ver
- **Arquivos em pastas e subpastas:** Ver e ler

**Editor:** Os usuários podem fazer o seguinte:

- **Pastas compartilhadas:** Ver
- **Subpastas compartilhadas:** Ver
- **Arquivos em pastas e subpastas:** Ver, ler e gravar

**Colaborador (aplica-se somente às pastas em Meus Arquivos):** Os usuários podem fazer o seguinte:

**Pastas compartilhadas:** Ver, Renomear, Apagar ou Copiar

**Importante:** Tenha cuidado ao conceder direitos de acesso compartilhado de Colaborador, pois conforme informado acima, os destinatários do compartilhamento podem renomear, copiar e até mesmo apagar a pasta da sua área Meus Arquivos.

- **Subpastas compartilhadas:** Ver, Renomear, Apagar, Copiar e Mover
- **Arquivos em pastas e subpastas:** Ver, Renomear, Apagar, Copiar, Mover, Ler e Gravar

**Permitir novo compartilhamento com:** Se quiser permitir que o destinatário do compartilhamento compartilhe o item com outros usuários, você pode selecionar um dos seguintes direitos de novo compartilhamento:

- **Usuários internos:** Pode compartilhar novamente itens com usuários internos do Filr.
- **Usuários externos:** Pode compartilhar novamente itens com usuários externos do Filr.
- **Pública:** Pode compartilhar novamente itens com o público.
- **Link de Arquivo:** Pode compartilhar novamente itens distribuindo um link de arquivo, conforme descrito em [Seção 3.4, "Distribuindo um link para um arquivo" na página 35.](#page-34-0)

## <span id="page-31-0"></span>**3.2 Compreender as opções de compartilhamento**

O Filr fornece diversos métodos de disponibilização de arquivos e pastas. A decisão sobre disponibilização dos arquivos pode depender de diversos fatores, como a confidencialidade das informações compartilhadas ou a importância delas para certas pessoas.

 **Compartilhe com usuários e grupos de forma individual:** Com a opção de compartilhamento, é possível compartilhar arquivos e pastas com usuários e grupos internos da organização, bem como com usuários específicos fora dela. Ao compartilhar um arquivo ou pasta, você também atribui um dos direitos de acesso compartilhados definidos em "Compreendendo direitos de acesso compartilhado" no *Filr 2.0: Guia do usuário do aplicativo Web*.

O compartilhamento com usuários e grupos específicos proporciona o maior nível de segurança para arquivos e pastas. Os usuários recebem uma notificação sobre o item compartilhado, e o item é exibido na área Compartilhado Comigo.

Para obter mais informações, consulte "Compartilhando arquivos e pastas" no *Filr 2.0: Guia do usuário do aplicativo Web*.

 **Distribuindo um link de arquivo:** Você pode distribuir um link (URL) para um arquivo. Quando você distribui um link para um arquivo, qualquer usuário com o link pode acessá-lo. Porém, o arquivo não é exibido na área Público. Desse modo, os usuários devem ter acesso direto ao link para exibir o arquivo.

Para obter informações sobre como distribuir um Link de Arquivo, consulte "Distribuindo um link para um arquivo" no *Filr 2.0: Guia do usuário do aplicativo Web*.

 **Compartilhando com o público:** Quando você compartilha um item com o público, qualquer pessoa com o URL para o site do Filr pode exibir o arquivo na área Público.

Para obter informações sobre como compartilhar arquivos e pastas com o público, consulte "Compartilhando arquivos e pastas" no *Filr 2.0: Guia do usuário do aplicativo Web*.

# <span id="page-32-2"></span><span id="page-32-0"></span>**3.3 Compartilhando arquivos e pastas**

É possível compartilhar pastas e arquivos com usuários internos e externos.

Para compartilhar pastas e arquivos:

**1** Navegue até a pasta que deseja compartilhar ou navegue até a pasta que contém os arquivos que deseja compartilhar.

Supondo que tenha direitos de compartilhamento, você pode:

• Pastas e arquivos em suas quias *Meus Arquivos* <sup>do</sup>l. Compartilhado Comigo <sup>de l</sup>ou

*Compartilhado por Mim* <sup>C</sup>, supondo que você tenha os direitos de compartilhamento. (Não é possível compartilhar pastas que estão localizadas em uma Pasta de Rede.)

- Arquivos em sua área *Pastas de Rede* . (Não é possível compartilhar pastas que estão localizadas em uma Pasta
- **2** Selecione um ou mais arquivos ou pastas que você deseja compartilhar e clique em *Compartilhar* > *Compartilhar*.

ou

Clique na seta suspensa  $\bullet$  ao lado do arquivo ou da pasta que você deseja compartilhar e clique em *Compartilhar Arquivo* ou *Compartilhar Pasta*.

<span id="page-32-1"></span>A caixa de diálogo Compartilhar é exibida.

- **3** Você pode compartilhar com usuários internos do Filr, usuários externos e com o público:
	- Para compartilhar com usuários internos do Filr, comece digitando o nome do usuário ou grupo com o qual você deseja compartilhar o arquivo ou pasta e clique no nome quando ele aparecer na lista suspensa.
	- Para compartilhar com usuários fora da organização, especifique o endereço de e-mail do usuário e pressione Enter.

ou

Clique no ícone *Usuário Externo* ♦, especifique o endereço de e-mail do usuário e clique em *OK*.

O administrador do Filr deve habilitar essa funcionalidade. Para conferir se você tem direito de compartilhamento com usuários externos, passe o cursor do mouse sobre o ícone

*Informações* **i** ao lado do campo de entrada.

Para obter mais informações sobre como compartilhar com usuários externos, consulte [Seção 3.5, "Compartilhando com pessoas fora de sua organização" na página 37](#page-36-0).

 Para compartilhar com o público, clique em *Tornar Público* no canto superior direito da caixa de diálogo Compartilhar.

Os usuários que não têm uma conta do Filr podem entrar no site do Filr como usuário convidado (conforme descrito em [Seção 1.2.1, "Acessando o Filr de um browser da web"](#page-9-7)  [na página 10](#page-9-7)) e exibir todos os itens compartilhados com o público.

Os usuários externos não têm acesso à exibição de itens compartilhados com o público. Para que os usuários externos visualizem itens que foram compartilhados com o público, eles devem efetuar login no site do Filr como usuário convidado.

O administrador do Filr deve habilitar essa funcionalidade. Para conferir se você tem direito de compartilhamento com o público, passe o cursor do mouse sobre o ícone *Informações*

 $\bullet$  ao lado do campo de entrada.

 Para compartilhar rapidamente com vários usuários, você pode copiar os endereços de email dos usuários de um local e colá-los no campo *Adicionar um usuário, grupo ou endereço de e-mail* da caixa de diálogo Compartilhar.

Os endereços de e-mail podem ser de usuários internos ou externos e devem ser separados por vírgula (,) ou espaço.

**4** Na coluna *Compartilhado com*, clique nos nomes dos usuários ou grupos cujas configurações de compartilhamento você deseja modificar. Você pode selecionar vários usuários e modificar essas configurações simultaneamente.

As configurações de compartilhamento do último usuário adicionado à coluna *Compartilhado com* são exibidas automaticamente.

**5** Selecione os direitos de acesso compartilhado que você deseja conceder ao usuário ou grupo (consulte [Seção 3.1, "Compreendendo direitos de acesso compartilhado" na página 31\)](#page-30-1).

**Observação:** Não é possível atribuir direitos de acesso compartilhado ao compartilhar com o público ou distribuir um link de arquivo.

- **6** Na seção *Permitir novo compartilhamento com*, selecione se deseja que eles possam compartilhar com usuários internos, usuários externos, com o público ou por meio de um link de arquivo.
- **7** No campo *Expira em*, selecione uma das opções a seguir:
	- **Nunca:** O compartilhamento nunca expira.
	- **Ativado:** Selecione um dia específico para vencimento dos direitos.

Os direitos expiram no início do dia selecionado.

 **Após:** Especifique um determinado número de dias durante os quais os direitos permanecerão ativos.

Cada dia conta como um período de 24 horas a partir da hora em que você define o vencimento.

<span id="page-33-0"></span>**8** Se quiser incluir uma nota pessoal no compartilhamento, especifique-a no campo *Nota*.

Somente os usuários e grupos com os quais você compartilha podem ler a nota.

A nota do compartilhamento não pode exceder 255 caracteres.

- **9** Selecione uma das seguintes opções de notificação:
	- **Todos os destinatários:** Todos os destinatários na lista de compartilhamento são notificados.
	- **Somente destinatários recém-adicionados:** Somente destinatários adicionados à lista de compartilhamento são notificados.
	- **Destinatários novos e modificados:** Somente novos destinatários e aqueles cujos direitos de compartilhamento você está modificando recebem uma notificação.
	- **Nenhuma:** Nenhuma notificação é enviada.

As notificações contêm as seguintes informações:

- Um link para o item compartilhado
- A nota que foi inserida especificamente para o usuário com o qual o item está sendo compartilhado (consulte [Etapa 8](#page-33-0))
- Quando o compartilhamento expira (Consulte [Etapa 8](#page-33-0))
- **10** Clique em *OK*.

# <span id="page-34-0"></span>**3.4 Distribuindo um link para um arquivo**

Você pode distribuir um link (URL) para um arquivo. Quando você distribui um link para um arquivo, qualquer usuário com o link pode acessá-lo. Porém, o arquivo não é exibido na área Público. Desse modo, os usuários devem ter acesso direto ao link para acessar o arquivo.

- [Seção 3.4.1, "Copiando um link de arquivo" na página 35](#page-34-1)
- [Seção 3.4.2, "Enviando um link de arquivo por e-mail" na página 35](#page-34-2)
- [Seção 3.4.3, "Editando ou removendo um link de arquivo" na página 36](#page-35-0)

#### <span id="page-34-1"></span>**3.4.1 Copiando um link de arquivo**

Você pode copiar o link de arquivo e distribuí-lo do jeito que preferir. Por exemplo: você pode copiar o link e enviá-lo como parte de uma mensagem instantânea ou de texto.

- **1** Navegue até o arquivo cujo link deseja copiar.
- **2** Clique na seta suspensa  $\bullet$  ao lado do arquivo e clique em *Copiar Link*.

ou

Selecione diversos arquivos e clique em *Compartilhar* > *Copiar Link*.

A caixa de diálogo Copiar Link de Arquivo é exibida.

- **3** (Condicional) Caso não tenha sido gerado um link para o arquivo, clique em *Obter Link de Arquivo*.
- **4** Copie um dos seguintes links:

Cada arquivo selecionado conta com um link individual.

**Ver Link de Arquivo:** Este link exibe o arquivo em um browser da web em uma exibição HTML. Caso o tipo de arquivo não possa ser exibido no browser da web, o link não ficará disponível.

**Fazer Download do Link de Arquivo:** Dependendo das configurações do browser, o sistema solicita que os usuários façam download ou abram o arquivo, ou o arquivo é exibido automaticamente no browser. Este link concede acesso direto ao arquivo.

**5** Clique em *Fechar*.

#### <span id="page-34-2"></span>**3.4.2 Enviando um link de arquivo por e-mail**

Você pode enviar um link de arquivo por e-mail usando o sistema de e-mail incorporado do Filr ou o cliente de e-mail padrão (como Novell GroupWise).

- ["Usando o sistema de e-mail incorporado do Filr para enviar um link de arquivo por e-mail" na](#page-34-3)  [página 35](#page-34-3)
- ["Usando seu cliente de e-mail padrão para enviar um link de arquivo por e-mail" na página 36](#page-35-1)

#### <span id="page-34-3"></span>**Usando o sistema de e-mail incorporado do Filr para enviar um link de arquivo por e-mail**

- **1** Navegue até o arquivo cujo link deseja enviar por e-mail.
- **2** Clique na seta suspensa  $\bullet$  ao lado do arquivo e clique em *Enviar Link por E-mail usando o Filr.*

Selecione vários arquivos e clique em *Compartilhar* > *Enviar Link por E-mail usando o Filr*.

A caixa de diálogo Enviar Link de Arquivo por E-mail é exibida.

- **3** Especifique o endereço de e-mail para o qual deseja enviar o link de arquivo, uma mensagem pessoal e data de vencimento do link.
- **4** Clique em *Enviar*.

Os seguintes links são incluídos no e-mail:

**Ver:** Este link exibe o arquivo em um browser da web em uma exibição HTML. Caso o tipo de arquivo não possa ser exibido no browser da web, o link não ficará disponível.

**Download:** Dependendo das configurações do browser, o sistema solicita que os usuários façam download ou abram o arquivo, ou o arquivo é exibido automaticamente no browser. Este link concede acesso direto ao arquivo.

#### <span id="page-35-1"></span>**Usando seu cliente de e-mail padrão para enviar um link de arquivo por e-mail**

- **1** Navegue até o arquivo cujo link deseja enviar por e-mail.
- 2 Clique na seta suspensa  $\bullet$  ao lado do arquivo e clique em *Enviar Link por E-mail.*

Será exibido um novo e-mail, com os seguintes URLs incluídos no corpo da mensagem:

**Ver:** Este link exibe o arquivo em um browser da web em uma exibição HTML. Caso o tipo de arquivo não possa ser exibido no browser da web, o link não ficará disponível.

**Download:** Dependendo das configurações do browser, o sistema solicita que os usuários façam download ou abram o arquivo, ou o arquivo é exibido automaticamente no browser. Este link concede acesso direto ao arquivo.

**3** Especifique os usuários para os quais deseja enviar o e-mail e envie-o.

#### <span id="page-35-0"></span>**3.4.3 Editando ou removendo um link de arquivo**

Após a distribuição de um link de arquivo (seja por cópia ou envio por e-mail), você poderá modificálo se tiver os direitos apropriados. Você pode modificar a data de vencimento ou a nota associada ao link, ou remover o link de modo que o arquivo não possa mais ser acessado por usuários com acesso ao arquivo pelo link.

- ["Editando a data de vencimento ou apagando o link de arquivo" na página 36](#page-35-2)
- ["Editando a nota associada a um link de arquivo" na página 37](#page-36-2)

#### <span id="page-35-2"></span>**Editando a data de vencimento ou apagando o link de arquivo**

- **1** Navegue até o arquivo cujo link deseja editar.
- **2** Clique na seta suspensa  $\bullet$  ao lado do arquivo e clique em *Editar Link*.

A caixa de diálogo Editar Link de Arquivo é exibida.

- **3** (Condicional) Para editar a data de vencimento do link de arquivo, clique na seta suspensa ao lado do campo *Expira em*. Em seguida, selecione o dia de vencimento do link ou o número de dias antes de o link expirar.
- **4** (Condicional) Para apagar o link de arquivo, clique em *Apagar* > *Sim*.
#### **Editando a nota associada a um link de arquivo**

Para editar uma nota associada a um link de arquivo, você também deve ter direitos de compartilhamento do arquivo. Para editar a nota, modifique o link de arquivo por meio da caixa de diálogo Compartilhar, conforme descrito em [Seção 3.9, "Modificando ou removendo um](#page-40-0)  [compartilhamento" na página 41.](#page-40-0)

Você também pode modificar a data de vencimento ou apagar o link de arquivo por meio da caixa de diálogo Compartilhar.

# **3.5 Compartilhando com pessoas fora de sua organização**

**Observação:** Essa funcionalidade precisa ser habilitada primeiro pelo seu administrador do Filr antes de você poder compartilhar com usuários fora de sua organização.

O Filr permite que você indique usuários específicos que não fazem parte de sua organização e conceda a eles acesso de exibição e colaboração em seus arquivos corporativos.

Quando você compartilha um item com um usuário externo à sua organização, uma conta do Filr é automaticamente criada para esse usuário com o endereço de e-mail do usuário. Em seguida, o usuário deve se registrar no site do Filr.

- [Seção 3.5.1, "Fazendo login como usuário externo para ver um item compartilhado" na](#page-36-0)  [página 37](#page-36-0)
- <span id="page-36-1"></span>[Seção 3.5.2, "Tornando os arquivos acessíveis para o público" na página 38](#page-37-0)

#### <span id="page-36-0"></span>**3.5.1 Fazendo login como usuário externo para ver um item compartilhado**

Quando um usuário externo ao site do Filr recebe um item compartilhado, uma conta do Filr é automaticamente criada para esse usuário com o endereço de e-mail dele.

Em seguida, o usuário deve se registrar no site do Filr para efetuar login. (Antes do Filr 1.1, os usuários podiam efetuar login no site do Filr com suas contas do Google ou do Yahoo. Essa funcionalidade não está mais disponível aos novos usuários do Filr no Filr 1.1 e posterior. Para obter mais informações sobre esta mudança, consulte o Readme do *[Novell Filr 1.1](http://www.novell.com/documentation/novell-filr-1-1/filr-1-1_readme_novell/data/filr-1-1_readme_novell.html)* (http://www.novell.com/ documentation/novell-filr-1-1/filr-1-1\_readme\_novell/data/filr-1-1\_readme\_novell.html).)

Pelo menos um item não expirado deve ser compartilhado com você para que você possa efetuar login no site do Filr.

**1** Na notificação por e-mail que você recebeu sobre o item compartilhado, clique no link para o item compartilhado.

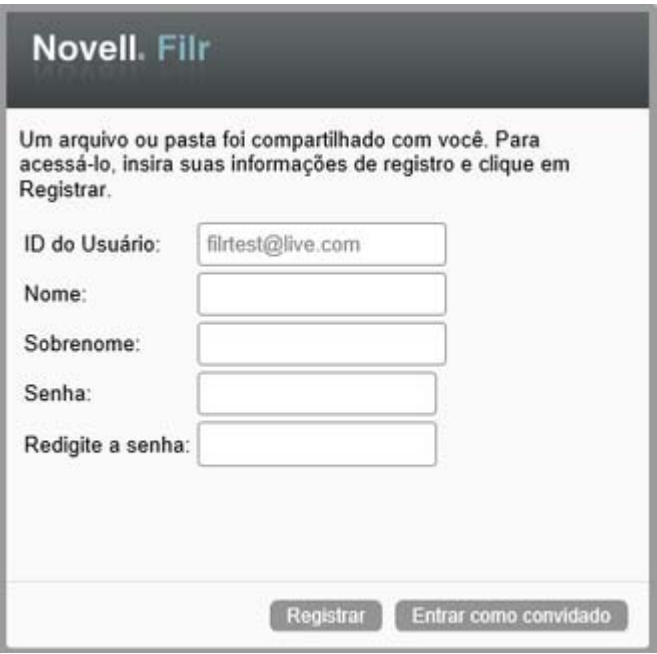

- **2** Na página de login do Filr, especifique seu nome e sobrenome e crie uma senha. Seu ID de Usuário é seu endereço de e-mail para onde o item compartilhado foi enviado e não pode ser alterado.
- **3** Clique em *Registrar*.

Você é autenticado no sistema do Filr e o item compartilhado é exibido.

**4** (Opcional) Além dos itens que foram compartilhados com eles, os usuários externos podem

visualizar todos os itens disponibilizados ao público clicando em *Público* (1) no cabecalho.

A capacidade de disponibilizar arquivos e pastas ao público deve ser habilitada pelo administrador do Filr.

#### <span id="page-37-0"></span>**3.5.2 Tornando os arquivos acessíveis para o público**

É possível disponibilizar arquivos e pastas para acesso público fora de sua organização. Para obter informações sobre como compartilhar arquivos ou pastas com o público, consulte [Seção 3.3,](#page-32-0)  ["Compartilhando arquivos e pastas" na página 33](#page-32-0).

Os seguintes tipos de usuários podem visualizar os itens compartilhados com o público:

- Todos os usuários internos
- Usuários que efetuam login no sistema Filr como convidados

Os usuários que não têm uma conta do Filr podem entrar no site do Filr como usuário convidado (conforme descrito em [Seção 1.2.1, "Acessando o Filr de um browser da web" na página 10](#page-9-0)) e exibir todos os itens compartilhados com o público.

**Observação:** Os usuários externos não têm acesso à exibição de itens compartilhados com o público. Para que os usuários externos visualizem itens que foram compartilhados com o público, eles devem efetuar login no site do Filr como usuário convidado.

# **3.6 Visualizando itens compartilhados por você**

O Filr facilita a visualização de itens que você compartilhou. É possível ajustar rapidamente os direitos de acesso do usuário aos itens compartilhados, enviar notas às pessoas com as quais você está compartilhando, etc.

**1** Clique em *Compartilhado por Mim* **CC** em qualquer página do Filr.

Todos os arquivos e pastas que você compartilhou são exibidos, junto com as seguintes informações:

**Comentários:** Comentários associados ao item compartilhado.

**Compartilhado com:** Os usuários com quem você compartilhou o item. Se você tiver compartilhado o item com mais de um usuário, todos serão listados.

**Compartilhado em:** A data e a hora em que o item foi compartilhado pela primeira vez.

**Vence:** A data de expiração do compartilhamento. Após essa data, os usuários não terão mais acesso ao item compartilhado.

**Acesso:** O nível de acesso dos usuários ao item compartilhado. Dependendo dos direitos de acesso que os usuários receberam para o item, será possível ver, editar ou compartilhar o item. Se o item compartilhado for uma pasta, talvez também seja possível gerenciar arquivos dentro da pasta.

Para obter mais informações sobre os diversos níveis de acesso, consulte [Seção 3.1,](#page-30-0)  ["Compreendendo direitos de acesso compartilhado" na página 31](#page-30-0).

**Nota:** Uma nota especificamente para qualquer usuário que recebe o compartilhamento. Somente os usuários e grupos que recebem o compartilhamento podem ler a nota.

# **3.7 Visualizando itens que outras pessoas compartilharam com você**

O Filr também facilita encontrar itens que outras pessoas compartilharam com você. Você também pode receber uma notificação por e-mail com um link para o item compartilhado.

**1** Clique em *Compartilhado Comigo* **et al** em qualquer página do Filr.

Todos os arquivos e pastas que foram compartilhados com você são exibidos, junto com as seguintes informações:

**Comentários:** Comentários associados ao item compartilhado.

**Compartilhado por:** Os usuários que compartilharam o item com você. Se mais de um usuário tiver compartilhado um item específico com você, cada usuário será listado.

**Compartilhado em:** A data e a hora em que o item foi compartilhado pela primeira vez com você.

**Vence:** A data de expiração do compartilhamento. Após essa data, você não tem mais acesso ao item compartilhado.

**Acesso:** Seu nível de acesso ao item compartilhado. Dependendo dos direitos de acesso que os usuários receberam para o item, será possível ver, editar ou compartilhar o item. Se o item compartilhado for uma pasta, talvez também seja possível gerenciar arquivos dentro da pasta.

Para obter mais informações sobre os diversos níveis de acesso, consulte [Seção 3.1,](#page-30-0)  ["Compreendendo direitos de acesso compartilhado" na página 31](#page-30-0).

**Nota:** Uma nota especificamente para você e qualquer outro usuário que recebe o compartilhamento. Somente os usuários e grupos que recebem o compartilhamento podem ler a nota.

# **3.8 Ocultando itens nas telas Compartilhado Comigo e Compartilhado por Mim**

Você pode ocultar arquivos e pastas que outras pessoas compartilharam com você ou que você compartilhou com outras pessoas. Os arquivos e pastas ocultos não são mais exibidos por padrão em suas telas *Compartilhado Comigo* e *Compartilhado por Mim* no cliente web, no aplicativo Filr Desktop e no aplicativo Filr Mobile.

Após marcar os itens compartilhados como ocultos, você pode gerenciá-los exibindo itens ocultos, além dos itens que não foram ocultos, ou você pode ver somente itens ocultos.

- [Seção 3.8.1, "Ocultando itens compartilhados" na página 40](#page-39-0)
- [Seção 3.8.2, "Exibindo itens ocultos" na página 40](#page-39-1)
- [Seção 3.8.3, "Exibindo somente itens ocultos" na página 41](#page-40-1)

#### <span id="page-39-0"></span>**3.8.1 Ocultando itens compartilhados**

Para ocultar itens em suas telas *Compartilhado Comigo* e *Compartilhado por Mim*:

- **1** Navegue até a tela *Compartilhado Comigo* ou *Compartilhado por Mim*.
- **2** Marque a caixa de seleção ao lado dos arquivos e pastas que você deseja ocultar e clique em *Mais* > *Ocultar Compartilhamentos Selecionados*.

#### <span id="page-39-1"></span>**3.8.2 Exibindo itens ocultos**

Você pode ver itens ocultos em suas telas *Compartilhado Comigo* e *Compartilhado por Mim*. Isso significa que os itens ocultos são exibidos além dos itens que não foram ocultos.

- **1** Navegue até a tela *Compartilhado Comigo* ou *Compartilhado por Mim* na qual estão os itens ocultos.
- **2** Clique na seta suspensa **no canto superior direito da tela, ao lado do filtro, e clique em** *Mostrar Compartilhamentos Ocultos*.
- **3** (Opcional) Para tornar os arquivos e pastas visíveis novamente, marque a caixa de seleção ao lado deles, clique em *Mais* > *Mostrar Compartilhamentos Selecionados*.

### <span id="page-40-1"></span>**3.8.3 Exibindo somente itens ocultos**

É possível ver somente itens ocultos em suas telas *Compartilhado Comigo* e *Compartilhado por Mim*. Isso significa que os itens que não foram marcados como Ocultos não são exibidos.

- **1** Navegue até a tela *Compartilhado Comigo* ou *Compartilhado por Mim* na qual estão os itens ocultos.
- **2** Clique na seta suspensa **n**o canto superior direito da tela, ao lado do filtro, e selecione *Mostrar Compartilhamentos Ocultos*.
- **3** Clique na seta suspensa  $\blacksquare$  no canto superior direito da tela, ao lado do filtro, e anule a seleção *Mostrar Compartilhamentos Não Ocultos*.

# <span id="page-40-0"></span>**3.9 Modificando ou removendo um compartilhamento**

Se você tiver atribuído a um usuário acesso a um arquivo por meio do compartilhamento, será possível modificar ou revogar o acesso do usuário.

- **1** Clique em *Compartilhado por Mim*  $\alpha$  em qualquer página do Filr.
- **2** Selecione um ou mais arquivos ou pastas que estão sendo compartilhados com um ou mais usuários, cujo acesso você deseja modificar ou remover, e clique em *Compartilhar* > *Compartilhar*.

ou

Clique na seta suspensa  $\bullet$  ao lado do arquivo ou pasta que está sendo compartilhada com um ou mais usuários cujo acesso você deseja modificar ou remover, em seguida, clique em *Compartilhar Arquivo* ou *Compartilhar Pasta*.

A caixa de diálogo Gerenciar compartilhamentos é exibida.

- **3** (Condicional) Para modificar o acesso dos usuários:
	- **3a** Selecione os usuários cujos direitos de acesso deseja mudar. Em seguida, selecione o novo nível de acesso na seção *Direitos de Acesso*. Para obter mais informações, consulte a [Seção 3.1, "Compreendendo direitos de acesso compartilhado" na página 31](#page-30-0)
	- **3b** Na seção *Permitir novo compartilhamento com*, selecione se deseja que eles possam compartilhar com usuários internos, usuários externos, com o público ou por meio de um link de arquivo.
	- **3c** No campo *Expira em*, selecione uma das opções a seguir:
		- **Nunca:** O compartilhamento nunca expira.
		- **Ativado:** Selecione um dia específico para vencimento dos direitos.

Os direitos expiram no início do dia selecionado.

 **Após:** Especifique um determinado número de dias durante os quais os direitos permanecerão ativos.

Cada dia conta como um período de 24 horas a partir da hora em que você define o vencimento.

**3d** Se quiser incluir uma nota pessoal no compartilhamento, especifique-a no campo *Nota*.

Somente os usuários e grupos com os quais você compartilha podem ler a nota.

A nota do compartilhamento não pode exceder 255 caracteres.

- **4** (Condicional) Para remover o acesso dos usuários, selecione um compartilhamento que deseja remover e clique em *Apagar*.
- **5** Clique em *OK*.

# **3.10 Obtendo URLs (permalinks) de pastas e arquivos compartilhados**

O Filr atribui URLs a cada arquivo e pasta no sistema Filr. Você pode usar essas URLs (chamadas de permalinks) como um modo rápido de apontar usuários para um arquivo ou pasta ou fazer download de um arquivo localizado no sistema Filr.

**Importante:** Os usuários já devem ter acesso ao arquivo ou pasta por meio de um compartilhamento individual ou público para acessar esse arquivo ou pasta usando um permalink. O fato de que um usuário tem um permanlink para um arquivo ou pasta não significa necessariamente que o usuário tem acesso para ver ou fazer download do arquivo ou pasta. Para conceder acesso a um arquivo ou pasta, você deve compartilhá-lo (conforme descrito em [Seção 3.3, "Compartilhando arquivos e](#page-32-0)  [pastas" na página 33](#page-32-0)) ou distribuir um link de arquivo (conforme descrito em [Seção 3.4, "Distribuindo](#page-34-0)  [um link para um arquivo" na página 35](#page-34-0)).

Para obter um permalink para um arquivo ou pasta:

- **1** Navegue até o local do arquivo ou pasta cujo permalink deseja obter.
- **2** (Condicional) Para obter o permalink de um arquivo, clique na seta suspensa ao lado do arquivo e clique em *Ver Detalhes*.
- **3** (Condicional) Para obter o permalink de uma pasta, clique no nome da pasta.
- **4** Clique no link *Permalinks* no final da página.
- **5** Copie um dos permalinks disponíveis. Depois que um usuário clica no permalink, a função desse permalink difere de acordo com o link usado:

**Permalink:** Links para o arquivo ou pasta no Filr. Os usuários que não tiverem efetuado login deverão fazê-lo, a menos que o arquivo ou pasta seja compartilhado com o público.

**Permalink de Download do Arquivo:** (Não se aplica a pastas) Dependendo das configurações do browser, o sistema solicitará que os usuários façam download ou abram o arquivo, ou o arquivo é aberto automaticamente. Este link concede acesso direto ao arquivo.

# 4 <sup>4</sup>**Gerenciando e usando pastas**

- [Seção 4.1, "Criando uma nova pasta" na página 43](#page-42-0)
- [Seção 4.2, "Renomeando uma pasta" na página 43](#page-42-1)
- [Seção 4.3, "Fazendo download de arquivos" na página 43](#page-42-2)
- [Seção 4.4, "Adicionando arquivos a uma pasta" na página 45](#page-44-0)
- [Seção 4.5, "Adicionando arquivos a pastas pelo WebDAV" na página 45](#page-44-1)
- [Seção 4.6, "Visualizando quem tem acesso a uma pasta" na página 47](#page-46-0)
- [Seção 4.7, "Configurando colunas de pasta" na página 47](#page-46-1)
- [Seção 4.8, "Configurando o número de arquivos para exibir em uma página de pasta" na](#page-48-0)  [página 49](#page-48-0)
- [Seção 4.9, "Usando filtros em pastas" na página 49](#page-48-1)
- [Seção 4.10, "Enviando um e-mail aos colaboradores da pasta" na página 51](#page-50-0)

# <span id="page-42-0"></span>**4.1 Criando uma nova pasta**

O Filr permite criar pastas e subpastas em qualquer área de trabalho ou pasta na qual você tenha os direitos adequados.

- **1** Navegue até a pasta ou local em que deseja criar a nova pasta.
- **2** Clique em *Nova Pasta*.

A caixa de diálogo Nova Pasta é exibida.

- **3** Especifique o nome da nova pasta.
- **4** Clique em *OK*.

# <span id="page-42-1"></span>**4.2 Renomeando uma pasta**

- **1** Navegue até a pasta ou local que contém a pasta que você deseja renomear.
- **2** Clique na seta suspensa ao lado do nome da pasta e clique em *Renomear Pasta*. ou

Se você estiver na pasta que deseja renomear, clique no ícone *Configurar* **a** ao lado do nome da pasta e clique em *Renomear Pasta*.

**3** Especifique um novo nome para a pasta e clique em *OK*.

# <span id="page-42-2"></span>**4.3 Fazendo download de arquivos**

- [Seção 4.3.1, "Fazendo download de todos os arquivos em uma pasta" na página 44](#page-43-0)
- [Seção 4.3.2, "Fazendo download do conteúdo de uma pasta como arquivo CSV" na página 44](#page-43-1)

### <span id="page-43-0"></span>**4.3.1 Fazendo download de todos os arquivos em uma pasta**

Esta seção descreve como fazer download de todos os arquivos de uma pasta como um arquivo .zip. Para obter informações sobre como fazer download de arquivos específicos em uma pasta ou área, consulte [Seção 6.6, "Fazendo download de arquivos" na página 60.](#page-59-0)

Considere o seguinte ao fazer download de arquivos em uma pasta:

- Não é possível fazer o download de uma pasta que contenha mais de 1.000 arquivos. (independentemente de os arquivos estarem na própria na pasta ou em qualquer subpasta).
- Ao fazer download de um arquivo como um arquivo .zip do Filr, você deverá ter um utilitário de desarmazenamento na estação de trabalho onde está fazendo download do arquivo que entende a extensão Zip64.

Para fazer download de todos os arquivos em uma pasta:

- **1** Navegue até a pasta ou local que contém o arquivo que você deseja fazer download.
- 2 Clique na seta suspensa ao lado do nome da pasta e clique em *Fazer Download de Todos os Arquivos como Zip*.

ou

Se estiver na pasta para a qual deseja fazer download de todos os arquivos, clique no ícone

*Configurar* ao lado do nome da pasta e clique em *Fazer Download de Todos os Arquivos como Zip*.

**3** Salve o arquivo *.zip* em sua estação de trabalho e descompacte-o.

Qualquer hierarquia de pastas é mantida no arquivo . zip.

**4** (Opcional) Agora, é possível editar os arquivos e salvá-los de volta no Filr, conforme descrito em [Seção 6.2.2, "Fazendo download e editando um arquivo" na página 57.](#page-56-0)

#### <span id="page-43-1"></span>**4.3.2 Fazendo download do conteúdo de uma pasta como arquivo CSV**

É possível fazer download do conteúdo de uma pasta. O conteúdo de qualquer subpasta contida na pasta não é transferido por download.

- **1** Navegue até a pasta ou local que contém o arquivo que você deseja fazer download.
- **2** Clique na seta suspensa  $\sim$  ao lado do nome da pasta e clique em *Fazer Download do Conteúdo da Pasta como um Arquivo CSV*.

ou

Se estiver na pasta para a qual deseja fazer download de todos os arquivos, clique no ícone

*Configurar* ao lado do nome da pasta e clique em *Fazer Download do Conteúdo da Pasta como um Arquivo CSV*.

Um arquivo CSV é transferido por download. Você pode abrir o arquivo CSV em um editor de planilha, como o Microsoft Excel, para ver o conteúdo. O arquivo CSV inclui várias informações sobre cada entrada na pasta, como o ID, o título, o autor, a data de criação, a descrição e muito mais.

# <span id="page-44-0"></span>**4.4 Adicionando arquivos a uma pasta**

O Filr permite que você importe arquivos e pastas de qualquer local e os adicione a uma pasta do Filr.

- [Seção 4.4.1, "Adicionando arquivos" na página 45](#page-44-2)
- [Seção 4.4.2, "Adicionando pastas" na página 45](#page-44-3)

#### <span id="page-44-2"></span>**4.4.1 Adicionando arquivos**

- **1** Navegue até a pasta ou área na qual deseja adicionar os arquivos.
- **2** Arraste um arquivo de um local (como a área de trabalho) e solte-o em uma pasta ou área (como a área Meus Arquivos ou uma pasta nela).

ou

Clique em *Adicionar Arquivos* na barra de ferramentas Pasta, clique em *Procurar* e localize o arquivo para adicioná-lo.

Se um arquivo com o mesmo nome já existir na pasta, uma caixa de diálogo Conflitos de Arquivo será exibida, perguntando se você deseja sobregravar o arquivo existente.

#### <span id="page-44-3"></span>**4.4.2 Adicionando pastas**

- **1** Navegue até a pasta ou área na qual deseja adicionar os arquivos.
- **2** Mantenha a tecla Ctrl pressionada ao clicar em *Adicionar Arquivos* na barra de ferramentas da Pasta para iniciar o applet Adicionar Arquivos.
- **3** Arraste a pasta do local em sua estação de trabalho para o ícone de pasta na janela Adicionar Arquivos.

# <span id="page-44-1"></span>**4.5 Adicionando arquivos a pastas pelo WebDAV**

O WebDAV é um protocolo de gerenciamento de arquivos e edição colaborativa padrão. O Filr suporta o uso das ferramentas WebDAV e permite que você gerencie seus arquivos do Filr pelo WebDAV. O Filr usa o WebDAV ao editar arquivos com a Edição no Local e ao procurar arquivos e pastas no Filr por meio da interface do WebDAV.

Se estiver usando o WebDAV no Windows 7, você ou o administrador do Filr deverá assegurar que a estação de trabalho atende a todos os pré-requisitos necessários para suportar WebDAV, conforme descrito em "Configurando o Filr para suportar o WebDAV no Windows 7" no *Filr 2.0: Guia de administração*.

Se não for possível usar o WebDAV conforme descrito nas seções a seguir, consulte o administrador do Filr.

- [Seção 4.5.1, "Editando arquivos com o WebDAV" na página 45](#page-44-4)
- [Seção 4.5.2, "Procurar arquivos e pastas por meio da interface do WebDAV" na página 46](#page-45-0)

#### <span id="page-44-4"></span>**4.5.1 Editando arquivos com o WebDAV**

O Filr usa o WebDAV para oferecer suporte à funcionalidade Edição no Local. Para obter informações sobre como editar arquivos no Filr, consulte [Seção 6.2.1, "Editando arquivos com a](#page-55-0)  [edição no local" na página 56](#page-55-0).

# <span id="page-45-0"></span>**4.5.2 Procurar arquivos e pastas por meio da interface do WebDAV**

Você pode usar o WebDAV para procurar arquivos e pastas do Filr. Ao configurar o WebDAV com o Filr conforme descrito nas próximas seções, você vê os arquivos e as pastas aos quais tem acesso no site do Filr.

- ["Visualizando a pasta do Filr em seu ambiente Windows" na página 46](#page-45-1)
- ["Visualizando a pasta do Filr em seu ambiente Linux" na página 46](#page-45-2)

#### <span id="page-45-1"></span>**Visualizando a pasta do Filr em seu ambiente Windows**

É possível visualizar a pasta do Filr em seu ambiente Windows das seguintes formas:

- ["Criando uma unidade mapeada para a pasta do Filr" na página 46](#page-45-3)
- ["Adicionando uma pasta do Filr como um local de rede" na página 46](#page-45-4)

#### <span id="page-45-3"></span>**Criando uma unidade mapeada para a pasta do Filr**

**Observação:** Se estiver usando o sistema operacional Windows XP, criar uma unidade mapeada para a pasta do Filr, conforme descrito nesta seção, não funciona. Em vez disso, adicione a pasta do Filr como um local de rede, conforme descrito em ["Adicionando uma pasta do Filr como um local de](#page-45-4)  [rede" na página 46.](#page-45-4)

**1** Mapeie uma unidade para a pasta principal do Filr. Por exemplo, https://*filr\_server*:8443.

Para fazer isso, use o recurso Mapear Unidade de Rede para Windows.

**2** Especifique suas credenciais do Filr e conclua o processo de configuração.

Você vê os arquivos e as pastas aos quais tem acesso no site do Filr.

#### <span id="page-45-4"></span>**Adicionando uma pasta do Filr como um local de rede**

**Observação:** Se estiver usando o sistema operacional Windows Vista, adicionar uma pasta do Filr como local de rede, conforme descrito nesta seção, não funciona. Em vez disso, crie uma unidade mapeada para a pasta do Filr, conforme descrito em ["Criando uma unidade mapeada para a pasta do](#page-45-3)  [Filr" na página 46](#page-45-3).

**1** Adicione a pasta principal do Filr como local de rede. Por exemplo, https:// *filr\_server*:8443.

Para fazer isso, use o recurso Meus Locais de Rede para Windows.

Você vê os arquivos e as pastas aos quais tem acesso no site do Filr.

#### <span id="page-45-2"></span>**Visualizando a pasta do Filr em seu ambiente Linux**

Você pode visualizar a pasta do Filr em seu ambiente Linux.

**1** Use Nautilus ou Konqueror para acessar a pasta principal do Filr. Por exemplo, https:// *filr\_server*:8443.

Para obter informações específicas sobre como usar Nautilus ou Konqueror, consulte a documentação do Linux.

**2** Especifique suas credenciais do Filr e conclua o processo de configuração.

Você vê os arquivos e as pastas aos quais tem acesso no site do Filr.

# <span id="page-46-0"></span>**4.6 Visualizando quem tem acesso a uma pasta**

- **1** Navegue até a área ou pasta que contém a pasta da qual você deseja ver quem tem acesso. Por exemplo, se a pasta estiver em sua área Meus Arquivos, navegue até sua área Meus Arquivos.
- **2** Clique na seta suspensa  $\overline{a}$  ao lado do nome da pasta.
- **3** Clique em *Ver Quem Tem Acesso*.

A caixa de diálogo Quem Tem Acesso é exibida, listando os usuários e grupos que têm acesso à pasta.

# <span id="page-46-1"></span>**4.7 Configurando colunas de pasta**

O Filr permite que você configure as colunas da tabela em pastas.

- [Seção 4.7.1, "Mostrando e ocultando colunas" na página 47](#page-46-2)
- [Seção 4.7.2, "Renomeando colunas" na página 48](#page-47-0)
- [Seção 4.7.3, "Mudando a ordem da coluna" na página 48](#page-47-1)
- [Seção 4.7.4, "Ajustando a largura da coluna" na página 48](#page-47-2)
- [Seção 4.7.5, "Restaurando padrões de coluna" na página 49](#page-48-2)

#### <span id="page-46-2"></span>**4.7.1 Mostrando e ocultando colunas**

Por padrão, estão disponíveis as seguintes colunas:

- **Título:** Exibe o título do arquivo.
- **Comentários:** exibe a quantidade de comentários que foram feitos no arquivo.
- **Tamanho:** exibe o tamanho do arquivo.
- **Autor:** exibe o autor do arquivo.
- **Data:** exibe quando o arquivo foi modificado ou comentado pela última vez.

Para mostrar ou ocultar colunas de tabelas em uma pasta:

- **1** Navegue até a pasta para a qual deseja mostrar ou ocultar as colunas de tabela.
- 2 Clique no ícone *Configurar* no canto superior direito da página ao lado do filtro e clique em *Editar Layout da Coluna*.
- **3** Na coluna *Mostrar*, selecione as colunas que deseja mostrar e desmarque aquelas que deseja ocultar.
- **4** (Opcional) Selecione *Definir as colunas da pasta padrão para todos os usuários* se quiser que todos os usuários vejam apenas as colunas que você selecionou.
- **5** Clique em *OK*.

### <span id="page-47-0"></span>**4.7.2 Renomeando colunas**

- **1** Navegue até a pasta para a qual deseja renomear as colunas de tabela.
- **2** Clique no ícone *Configurar* in canto superior direito da página ao lado do filtro e clique em *Editar Layout da Coluna*.
- **3** Na coluna *Rótulo Personalizado*, especifique o novo nome de coluna no campo disponível.
- **4** (Opcional) Selecione *Definir as colunas da pasta padrão para todos os usuários* se desejar que todos os usuários vejam os nomes na coluna especificada.
- **5** Clique em *OK*.

#### <span id="page-47-1"></span>**4.7.3 Mudando a ordem da coluna**

- **1** Navegue até a pasta na qual deseja mudar a ordem das colunas da tabela.
- **2** Clique no ícone *Configurar* no canto superior direito da página ao lado do filtro e clique em *Editar Layout da Coluna*.
- **3** Selecione o botão de opção à esquerda da tabela para a coluna cuja ordem você deseja mudar.
- **4** Clique nos ícones de Seta para Cima e Seta para Baixo na coluna *Ordem* para mover a coluna para cima ou para baixo.
- **5** (Opcional) Selecione *Definir as colunas da pasta padrão para todos* se quiser que todos os usuários vejam a ordem das colunas que você definiu.
- **6** Clique em *OK*.

#### <span id="page-47-2"></span>**4.7.4 Ajustando a largura da coluna**

- **1** Navegue até a pasta na qual você deseja ajustar as larguras da coluna.
- 2 Clique no ícone *Configurar* in canto superior direito da página ao lado do filtro e clique em *Editar Tamanhos da Coluna*.
- **3** Na coluna *Redimensionar*, clique e arraste os ícones de seta para redimensionar cada coluna. Você pode ver o redimensionamento da coluna em tempo real.

ou

Ajuste os números na coluna *Tamanho* para cada coluna que você deseja redimensionar e use a coluna *Unidade* para especificar se os números representam pixels ou porcentagem.

Se todas as larguras da coluna forem definidas com um valor de pixel fixo, a coluna na extrema direita será automaticamente substituída para usar 100%.

**4** Clique em *OK*.

# <span id="page-48-2"></span>**4.7.5 Restaurando padrões de coluna**

Você pode restaurar os padrões das colunas se tiver feito mudanças nas colunas que não mais queira reter.

- **1** Navegue até a pasta para a qual deseja restaurar as colunas de tabela.
- 2 Clique no ícone *Configurar* no canto superior direito da página ao lado do filtro e clique em *Editar Layout da Coluna*.
- **3** Clique em *Restaurar Configurações Padrão*.

# <span id="page-48-0"></span>**4.8 Configurando o número de arquivos para exibir em uma página de pasta**

É possível selecionar quantos arquivos por página você deseja exibir em cada pasta no site do Filr.

**1** Clique em seu nome vinculado no canto superior direito de qualquer página do Filr.

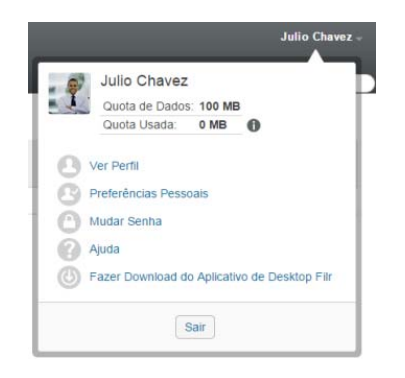

**2** Clique no ícone *Preferências Pessoais* .

A caixa de diálogo Preferências Pessoais é exibida.

**3** No campo *Página de Itens por Pasta*, especifique o número máximo de itens que deseja exibir em cada página no site do Filr.

O padrão é 25.

**4** Clique em *OK*.

# <span id="page-48-1"></span>**4.9 Usando filtros em pastas**

Pastas no Filr fornecem um filtro que o ajuda a passar rapidamente pelas informações em sua pasta.

- [Seção 4.9.1, "Filtrando uma lista de pastas" na página 50](#page-49-0)
- [Seção 4.9.2, "Criando um filtro pré-configurado" na página 50](#page-49-1)
- [Seção 4.9.3, "Aplicando um filtro pré-configurado" na página 50](#page-49-2)
- [Seção 4.9.4, "Modificando um filtro pré-configurado" na página 51](#page-50-1)
- [Seção 4.9.5, "Copiando um filtro pré-configurado" na página 51](#page-50-2)
- [Seção 4.9.6, "Apagando um filtro" na página 51](#page-50-3)

# <span id="page-49-0"></span>**4.9.1 Filtrando uma lista de pastas**

Para examinar rapidamente as informações em uma pasta ou área digitando parte de uma palavra ou frase:

- **1** Navegue até a área ou pasta específica na qual desejar filtrar as informações, como a área Compartilhado Comigo ou Meus Arquivos.
- **2** No canto superior direito da página, clique no campo *Lista de filtro*.
- **3** Digite parte da palavra ou frase que deseja filtrar e pressione Enter.

São exibidos apenas arquivos ou pastas cujos títulos contêm correspondências exatas do que foi digitado.

Para ter uma experiência mais robusta, você pode realizar uma pesquisa, conforme descrito em [Seção 2.6, "Pesquisando informações" na página 22](#page-21-0), ou criar um filtro, conforme descrito em [Seção 4.9.2, "Criando um filtro pré-configurado" na página 50.](#page-49-1)

## <span id="page-49-1"></span>**4.9.2 Criando um filtro pré-configurado**

O Filr permite que você crie múltiplos filtros em sua pasta. É possível aplicar esses filtros com facilidade para ajudá-lo a examinar rapidamente todas os itens na pasta.

- **1** Navegue até a pasta na qual deseja criar o filtro.
- 2 Clique na seta suspensa  $\bullet$  ao lado do campo *Lista de filtro* e clique em *Gerenciar Filtros*.
- **3** Clique em *Adicionar um Novo Filtro*.

**Nome do filtro:** Especifique um nome para o filtro.

**Disponibilizar este Filtro a Todos:** Selecione essa opção se quiser disponibilizar o filtro a todos os usuários que visitarem a pasta. Se essa opção não estiver selecionada, o filtro ficará disponível apenas ao usuário que o criou.

**Texto de pesquisa:** Digite o texto específico da sua pesquisa.

Para obter mais informações sobre as várias maneiras de refinar a pesquisa baseada em texto, consulte a [Seção 2.6.1, "Usando Pesquisar" na página 22.](#page-21-1)

**Autores:** Pesquise por itens com base no autor.

**Última Atividade em Dias:** Selecione a pesquisa por itens que estejam ativos pelos últimos 1, 3, 7, 30 ou 90 dias.

**Datas de Criação:** Pesquise por itens com base em sua data de criação. Nos campos apresentados, especifique as datas de início e término do intervalo desejado.

**Datas de Modificação:** Pesquise por itens com base na data de sua última modificação. Nos campos apresentados, especifique as datas de início e término do intervalo desejado.

**4** Clique em *OK* > *Fechar*.

#### <span id="page-49-2"></span>**4.9.3 Aplicando um filtro pré-configurado**

- **1** Navegue até a pasta na qual você já criou o filtro que deseja aplicar.
- <span id="page-49-3"></span>**2** Clique na seta suspensa  $\bullet$  ao lado do campo *Lista de filtro* e clique no nome do filtro. O filtro é aplicado à pasta.
- **3** Repita [Etapa 2](#page-49-3) para aplicar vários filtros à pasta.

Após você aplicar um filtro, os itens que não corresponderem aos critérios do filtro na pasta não serão exibidos na listagem de pastas. Para remover um filtro, clique no x ao lado do nome do filtro.

# <span id="page-50-1"></span>**4.9.4 Modificando um filtro pré-configurado**

- **1** Navegue até a pasta para a qual deseja modificar um filtro que já tenha sido criado.
- **2** Clique na seta suspensa  $\bullet$  ao lado do campo *Lista de filtro* e clique em *Gerenciar Filtros*.
- **3** Na seção *Filtros Pessoais* ou na seção *Filtros que Todos Podem Ver*, clique na lista suspensa e selecione o filtro que você deseja modificar.
- **4** Clique em *Modificar*.
- **5** Faça as modificações desejadas e clique em *OK* > *Fechar*.

## <span id="page-50-2"></span>**4.9.5 Copiando um filtro pré-configurado**

Você pode reutilizar um filtro copiando-o de uma pasta para outra.

- **1** Navegue até a pasta para a qual deseja copiar o filtro.
- **2** Clique na seta suspensa ao lado do campo *Lista de filtro* e clique em *Copiar Filtros*. A caixa de diálogo Copiar Filtros é exibida.
- **3** No campo *Copiar Filtros de*, comece digitando o nome da pasta da qual deseja copiar um filtro e clique no nome quando ele aparecer na lista suspensa.

ou

Clique no ícone *Procurar* ao lado do campo *Copiar Filtros de* e procure e selecione a pasta da qual deseja copiar um filtro.

**4** Selecione um ou mais filtros para copiar e clique em *OK*.

#### <span id="page-50-3"></span>**4.9.6 Apagando um filtro**

- **1** Navegue até a pasta em que deseja apagar um filtro que já foi criado.
- **2** Clique na seta suspensa  $\bullet$  ao lado do campo *Lista de filtro* e clique em *Gerenciar Filtros*.
- **3** Na seção *Filtros Pessoais* ou na seção *Filtros que Todos Podem Ver*, clique na lista suspensa e selecione o filtro que você deseja apagar.
- **4** Clique em *Apagar* e em *OK* para confirmar que deseja apagar o filtro.
- **5** Clique em *Fechar*.

# <span id="page-50-0"></span>**4.10 Enviando um e-mail aos colaboradores da pasta**

É possível enviar um e-mail a todos os usuários que adicionaram arquivos à pasta. Um link para a pasta é automaticamente criado no campo *Mensagem* da mensagem de e-mail, e os usuários que adicionaram os arquivos à pasta são automaticamente adicionados à lista de destinatários. Essa pode ser uma maneira rápida de entrar em contato com todos os usuários que se interessam pela pasta específica.

- **1** Navegue até a pasta na qual você deseja enviar um e-mail aos colaboradores da pasta.
- **2** Clique no ícone *Configurar* ao lado do nome da pasta e clique em *Enviar e-mail para colaboradores*.

A janela Enviar E-mail é exibida. Um link para a pasta é automaticamente criado no campo *Mensagem* da mensagem de e-mail, e os usuários que adicionaram os arquivos à pasta são automaticamente adicionados à lista de destinatários.

**3** Continue preenchendo o formulário Enviar E-mail e clique em *Enviar*.

# 5 <sup>5</sup>**Executando tarefas administrativas em suas pastas**

Se você é o proprietário de uma pasta usada por outras pessoas, é possível configurar as pastas para enviar notificações por e-mail a outros usuários.

 [Seção 5.1, "Configurando pastas para enviar notificações por e-mail a outros usuários" na](#page-52-0)  [página 53](#page-52-0)

# <span id="page-52-0"></span>**5.1 Configurando pastas para enviar notificações por e-mail a outros usuários**

Como proprietário da pasta, você pode configurar o Filr para enviar notificações por e-mail a outros usuários a fim de informá-los de qualquer atividade na pasta e suas subpastas. Se um usuário não quiser ser informado sobre a atividade na pasta, ele poderá mudar as configurações de notificação. As configurações individuais do usuário anulam ou cancelam as notificações estabelecidas pelos proprietários da pasta.

Não é possível configurar diretamente uma subpasta para enviar notificações por e-mail; em vez disso, é necessário configurar a pasta pai.

- **1** Navegue até a pasta de onde você deseja enviar as notificações por e-mail.
- 2 Ao lado do nome da pasta, clique no ícone *Configurar* e clique em *Inscrever Outros para Pasta*.

A página Inscrever Outros para Pasta é exibida.

- **3** Na seção *Assinar Tipo de Notificação*, selecione o tipo de notificação por e-mail que deseja enviar.
	- **E-mail de Síntese (inclui todas as mudanças na pasta):** O Filr envia uma mensagem que resume toda a atividade na pasta e em suas subpastas (disponível apenas para pastas). O Filr envia notificações de síntese em uma programação estabelecida pelo administrador do site.
	- **E-mail com Anexos:** O Filr envia uma mensagem para cada arquivo novo ou mudado, e as mensagens incluem um anexo do arquivo real.
	- **Apenas E-mail (sempre que ocorre uma mudança):** O Filr envia uma mensagem para cada arquivo novo ou modificado. As mensagens de e-mail não incluem um anexo do arquivo, mas incluem informações sobre o arquivo e a atividade ocorrida. O Filr envia todos os tipos de notificações individuais a cada cinco minutos.
	- **Mensagem de texto:** O Filr envia uma mensagem adequada para exibição como mensagem de texto. O conteúdo da mensagem inclui somente o título do arquivo e um link para o arquivo novo ou modificado. O Filr envia todos os tipos de notificações individuais a cada cinco minutos.
- **4** Especifique os usuários aos quais deseja enviar as notificações por e-mail.

Você pode especificar endereços de e-mail, usuários ou grupos.

**5** Clique em *Aplicar* > *Fechar*.

Para configurar a pasta a fim de parar as notificações por e-mail:

- Certifique-se de que nenhum endereço de e-mail, usuário ou grupo seja especificado.
- Clique em *Aplicar* > *Fechar*.

# <sup>6</sup>**Trabalhando com arquivos**

6

Além de trabalhar com arquivos no Filr conforme descrito nas seções a seguir, você também pode usar o aplicativo Filr Desktop para sincronizar os arquivos do Filr com seu desktop. É possível criar e editar arquivos, e muito mais. Para obter mais informações, consulte *[Inicialização rápida do](https://www.novell.com/documentation/novell-filr-2/filr-2-qs-desktop/data/filr-2-qs-desktop.html)  [aplicativo Filr Desktop para Windows](https://www.novell.com/documentation/novell-filr-2/filr-2-qs-desktop/data/filr-2-qs-desktop.html)* (https://www.novell.com/documentation/novell-filr-2/filr-2-qsdesktop/data/filr-2-qs-desktop.html) e o *[Inicialização rápida do aplicativo Filr Desktop para Mac](https://www.novell.com/documentation/novell-filr-2/filr-2-qs-desktopmac/data/filr-2-qs-desktopmac.html)* (https://www.novell.com/documentation/novell-filr-2/filr-2-qs-desktopmac/data/filr-2-qsdesktopmac.html).

O Filr lhe proporciona acesso fácil às pastas e arquivos em seu sistema de arquivos corporativo. Os arquivos corporativos aos quais você tem acesso são definidos por seu administrador do Filr. No Filr, esses arquivos corporativos estão localizados em uma área chamada Pastas de Rede.

Além dos arquivos nas Pastas de Rede, você também pode fazer upload de arquivos em outras áreas do site do Filr para facilitar o armazenamento e o acesso. Você pode até mesmo compartilhar arquivos com seus colegas de trabalho e discutir sobre eles.

- [Seção 6.1, "Comentando sobre um arquivo" na página 56](#page-55-1)
- [Seção 6.2, "Editando um arquivo" na página 56](#page-55-2)
- [Seção 6.3, "Visualizando arquivos no modo apenas leitura" na página 57](#page-56-1)
- [Seção 6.4, "Mudando o comportamento padrão ao clicar no nome de um arquivo" na página 58](#page-57-0)
- [Seção 6.5, "Vendo quem tem acesso a um arquivo" na página 59](#page-58-0)
- [Seção 6.6, "Fazendo download de arquivos" na página 60](#page-59-1)
- [Seção 6.7, "Renomeando arquivos" na página 61](#page-60-0)
- [Seção 6.8, "Movendo arquivos" na página 61](#page-60-1)
- [Seção 6.9, "Copiando arquivos" na página 62](#page-61-0)
- [Seção 6.10, "Apagando um Arquivo" na página 62](#page-61-1)
- [Seção 6.11, "Recuperando um arquivo do lixo" na página 63](#page-62-0)
- [Seção 6.12, "Marcando um arquivo como lido" na página 63](#page-62-1)
- [Seção 6.13, "Marcando o Filr como Não lido" na página 64](#page-63-0)
- [Seção 6.14, "Inscrevendo-se em notificações por e-mail sobre o Filr" na página 64](#page-63-1)
- [Seção 6.15, "Enviando um e-mail aos colaboradores do arquivo" na página 64](#page-63-2)

# <span id="page-55-1"></span>**6.1 Comentando sobre um arquivo**

Geralmente, as pessoas publicam um arquivo para gerar ideias e obter comentários. O Filr permite fazer comentários em arquivos, de modo que você possa compartilhar suas ideias e fornecer informações.

- **1** Navegue até o arquivo no qual você deseja comentar e clique no ícone *Comentar* ao lado do arquivo.
- **2** Escreva seu comentário e clique em *Enviar*.

ou

Para responder especificamente a um comentário existente, clique em *Ações* > *Comentário* ao lado do comentário, adicione seu comentário e clique em *Enviar*.

Para obter informações sobre como fazer comentários ao visualizar um arquivo, consulte ["Visualizando o arquivo e seus metadados" na página 58.](#page-57-1)

Para obter informações sobre como comentar em um arquivo no aplicativo Filr Mobile, consulte a *[Inicialização Rápida do Aplicativo Móvel Filr](http://www.novell.com/documentation/novell-filr-2/filr-2-qs-mobile/data/filr-2-qs-mobile.html)* (http://www.novell.com/documentation/novell-filr-2/filr-2 qs-mobile/data/filr-2-qs-mobile.html).

# <span id="page-55-2"></span>**6.2 Editando um arquivo**

É possível fazer download de um arquivo em sua estação de trabalho para editá-lo ou editá-lo localmente no site do Filr. Ao editar um arquivo localmente, o arquivo permanece no site do Filr após salvá-lo.

- [Seção 6.2.1, "Editando arquivos com a edição no local" na página 56](#page-55-3)
- <span id="page-55-0"></span>[Seção 6.2.2, "Fazendo download e editando um arquivo" na página 57](#page-56-2)

#### <span id="page-55-3"></span>**6.2.1 Editando arquivos com a edição no local**

**Observação:** Apenas usuários internos do Filr ou usuários que concluíram as etapas de autoaprovisionamento (conforme descrito em ["Fazendo login como usuário externo para ver um item](#page-36-1)  [compartilhado" na página 37](#page-36-1)) podem editar arquivos de acordo com o descrito nesta seção. Como alternativa, usuários externos do Filr que não concluíram as etapas de autoaprovisionamento podem fazer download, editar e salvar o arquivo de volta no site do Filr manualmente (conforme descrito em [Seção 6.2.2, "Fazendo download e editando um arquivo" na página 57\)](#page-56-2), caso tenham direito de fazer isso.

O Filr possibilita que você use o recurso Edição no local para editar documentos dos quais tenha os direitos adequados. Esse recurso permite que você edite perfeitamente documentos no Filr.

É possível editar os arquivos apenas quando você tem o aplicativo de edição específico ao tipo de arquivo instalado em sua estação de trabalho pessoal. Por exemplo, para editar um arquivo .doc, você deve ter o Microsoft Word instalado na sua estação de trabalho pessoal.

Para obter informações sobre como ver os tipos de arquivo atualmente suportados para edição no local, consulte [Seção A.2.1, "Visualizando quais tipos de arquivo são suportados para Edição no](#page-77-0)  [local" na página 78](#page-77-0).

**Observação:** A capacidade de editar arquivos conforme descrito nesta seção não é suportada no Mac quando você usa o Microsoft Office como seu editor de documentos. Para editar arquivos no Mac, é necessário usar o LibreOffice como seu editor de documentos.

- **1** Navegue até o local do arquivo que deseja editar.
- **2** Clique na seta suspensa ao lado do arquivo que você deseja editar e clique em *Editar este Arquivo*.

O arquivo é iniciado no editor de arquivos que você especificou. Para obter informações sobre como mudar o editor usado pelo Filr para editar arquivos, consulte [Seção A.2, "Não é possível](#page-76-0)  [editar arquivos" na página 77.](#page-76-0)

**3** (Condicional) Se o Filr solicitar que você forneça as credenciais do Filr, especifique o nome de usuário e a senha usados para efetuar login no Filr e clique em *OK*.

Agora você pode editar o arquivo.

**4** Após editar o arquivo, grave suas mudanças e saia do aplicativo de edição.

<span id="page-56-0"></span>Suas mudanças estão disponíveis no arquivo no Filr.

#### <span id="page-56-2"></span>**6.2.2 Fazendo download e editando um arquivo**

- **1** Faça o download do arquivo em sua estação de trabalho, conforme descrito em [Seção 6.6.1,](#page-59-2)  ["Fazendo download de um único arquivo" na página 60](#page-59-2).
- **2** Edite o arquivo conforme desejar e salve-o com o nome original.
- **3** No Filr, navegue até a pasta na qual o arquivo está localizado e clique em *Adicionar Arquivos*. Uma nova janela de arrastar e soltar é exibida.
- **4** Arraste o arquivo na janela de arrastar e soltar.
- **5** Na caixa de diálogo Conflitos de Arquivo que aparece, clique em *Sobregravar Arquivos* para substituir o arquivo atualmente no Filr pelo que você está enviando por upload.

O arquivo é substituído pelo arquivo enviado.

# <span id="page-56-1"></span>**6.3 Visualizando arquivos no modo apenas leitura**

O Filr possibilita que você veja facilmente os arquivos.

As seções a seguir descrevem como ver os arquivos em um editor de texto ou em seu browser da web no formato HTML:

- [Seção 6.3.1, "Visualizando um arquivo em um editor de texto" na página 57](#page-56-3)
- [Seção 6.3.2, "Visualizando o arquivo em seu browser da web" na página 58](#page-57-2)

### <span id="page-56-3"></span>**6.3.1 Visualizando um arquivo em um editor de texto**

Quando você vê um arquivo ao qual não tem direitos de modificação em um editor de texto, o arquivo é aberto no modo Somente leitura.

- **1** Navegue até o arquivo que você deseja ver.
- **2** Clique no nome do arquivo.

# <span id="page-57-2"></span>**6.3.2 Visualizando o arquivo em seu browser da web**

Se quiser ver um arquivo rapidamente, é possível vê-lo no formato HTML em seu browser da web.

Alguns tipos de arquivo não podem ser vistos em formato HTML, como PNG, JPG, GIF e PDF.

Tipos de arquivo que podem ser vistos no formato HTML: .123, .bmp, .db, .doc, .docx, .dotm, .drw, .dxf, .htm, .html, .lwp, .odf, .odg, .odp, .ods, .odt, .pct, .ppt, .pptx, .prz, .qpw, .rtf, .sdw, .shw, .swx, .tif, .txt, .vsd, .wpd, .xls, .xlsx, .sxi

Se os arquivos forem muito grandes ou complexos, a solicitação expirará após 30 segundos e o arquivo não será exibido.

É possível visualizar somente o arquivo ou o arquivo e seus metadados:

- ["Visualizando o arquivo" na página 58](#page-57-3)
- ["Visualizando o arquivo e seus metadados" na página 58](#page-57-1)

#### <span id="page-57-3"></span>**Visualizando o arquivo**

Para ver um arquivo no formato HTML:

- **1** Navegue até o arquivo que você deseja ver.
- **2** Clique na seta suspensa ao lado do arquivo que você deseja ver e clique em *Ver HTML*.

#### <span id="page-57-1"></span>**Visualizando o arquivo e seus metadados**

Você pode visualizar o arquivo com seus respectivos metadados em um browser da web. Ao exibir o arquivo, você pode visualizar as informações de *Compartilhado com* e *Compartilhado por* relacionadas ao arquivo, bem como fazer comentários no arquivo.

- **1** Navegue até o arquivo que você deseja ver.
- **2** Clique na seta suspensa ao lado do arquivo que deseja visualizar e clique em *Ver Detalhes*.

# <span id="page-57-0"></span>**6.4 Mudando o comportamento padrão ao clicar no nome de um arquivo**

Quando você clica no nome de um arquivo, o comportamento padrão é fazer download do arquivo e abri-lo em um aplicativo apropriado ou fazer download em uma nova guia do browser, dependendo do tipo de arquivo.

Para mudar esse comportamento:

**1** Clique em seu nome vinculado no canto superior direito de qualquer página do Filr.

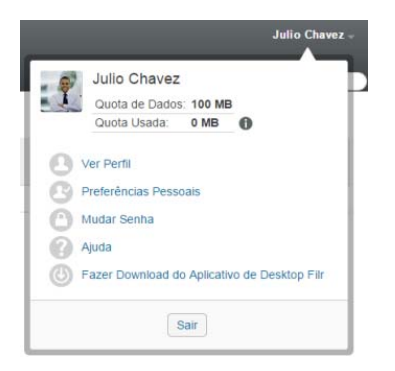

**2** Clique em *Preferências Pessoais*.

- **3** Na lista suspensa *Quando clicar em um arquivo*, selecione uma das opções a seguir:
	- **Download ou abertura do arquivo:** Os arquivos são baixados ou abertos em uma nova guia do browser. (Ela é a opção padrão.)
	- **Exibir mais informações:** O arquivo é exibido na página de mais informações.

A página de mais informações exibe o arquivo em formato HTML. Esta página também inclui metadados de arquivos, como comentários feitos no arquivo e informações sobre *Compartilhado com* e *Compartilhado por*.

 **Exibir como HTML (se houver suporte); senão, exibir mais informações:** O arquivo será exibido em formato HTML caso o tipo de arquivo ofereça suporte à visualização HTML (para ver uma lista de tipos de arquivo com suporte a HTML, consulte [Seção 6.3.2,](#page-57-2)  ["Visualizando o arquivo em seu browser da web" na página 58](#page-57-2).) Se o tipo de arquivo não puder ser exibido no formato HTML, a página de mais informações será exibida.

A página de mais informações exibe o arquivo em formato HTML. Esta página também inclui metadados de arquivos, como comentários feitos no arquivo e informações sobre *Compartilhado com* e *Compartilhado por*.

- **Exibir como HTML (se houver suporte); senão, fazer download ou abrir:** O arquivo será exibido em formato HTML caso o tipo de arquivo ofereça suporte à visualização HTML (para ver uma lista de tipos de arquivo com suporte a HTML, consulte [Seção 6.3.2,](#page-57-2)  ["Visualizando o arquivo em seu browser da web" na página 58](#page-57-2).) Se o tipo de arquivo não puder ser exibido em formato HTML, os arquivos serão baixados ou abertos em um aplicativo apropriado, ou abertos em uma nova guia do browser.
- **4** Clique em *OK*.

# <span id="page-58-0"></span>**6.5 Vendo quem tem acesso a um arquivo**

- **1** Navegue até o arquivo do qual você deseja ver quem tem acesso e clique na seta suspensa ao lado do nome do arquivo.
- **2** Clique em *Ver Quem Tem Acesso*.

A caixa de diálogo Quem Tem Acesso é exibida listando os usuários e grupos que têm acesso ao arquivo.

# <span id="page-59-1"></span><span id="page-59-0"></span>**6.6 Fazendo download de arquivos**

Você pode fazer download de arquivos individualmente ou de vários arquivos simultâneos.

Os downloads são realizados via pop-up. Se você estiver com algum problema para fazer o download de um arquivo, certifique-se de que as pop-ups estejam habilitadas.

- [Seção 6.6.1, "Fazendo download de um único arquivo" na página 60](#page-59-2)
- [Seção 6.6.2, "Fazendo download de vários arquivos e pastas" na página 60](#page-59-3)

#### <span id="page-59-2"></span>**6.6.1 Fazendo download de um único arquivo**

- **1** Vá até a pasta ou área que contém o arquivo do qual você deseja fazer download e abra-a.
- **2** Clique no nome do arquivo que você quer fazer download.

Dependendo do browser, o comportamento padrão é fazer download do arquivo ou abri-lo em uma nova guia. É possível modificar esse comportamento padrão, conforme descrito em [Seção 6.4, "Mudando o comportamento padrão ao clicar no nome de um arquivo" na página 58.](#page-57-0)

**3** (Condicional) Se o arquivo não for transferido por download quando você clicar no nome dele, clique na seta suspensa - ao lado do nome do arquivo ou da pasta e clique em *Fazer Download do Arquivo como Zip*.

Ao usar o comando *Fazer Download do Arquivo como Zip* no Filr, você deverá ter um utilitário de desarmazenamento na estação de trabalho onde está fazendo download do arquivo que entende a extensão Zip64.

**Dica:** Esta é a maneira mais rápida de fazer download de arquivos se você tiver uma conexão lenta com o servidor do Filr ou se o tamanho do arquivo exceder 4 GB.

ou

Clique com o botão direito no nome do arquivo e em *Salvar Link Como*.

- **4** Salve o arquivo em sua estação de trabalho. É possível renomear o arquivo ou manter o nome original.
- **5** (Opcional) Agora, é possível editar o arquivo e salvá-lo de volta no Filr, conforme descrito em [Seção 6.2.2, "Fazendo download e editando um arquivo" na página 57.](#page-56-2)

#### <span id="page-59-3"></span>**6.6.2 Fazendo download de vários arquivos e pastas**

Você pode fazer download de vários arquivos e pastas como um arquivo . zip. Considere o seguinte ao fazer download de vários arquivos e pastas:

- Quando você faz download de uma pasta que contém subpastas, a hierarquia da pasta é mantida no arquivo .zip.
- não é possível fazer o download de uma pasta que contenha mais de 1.000 arquivos. (independentemente de os arquivos estarem na própria na pasta ou em qualquer subpasta).
- Ao fazer download de um arquivo como um arquivo .zip do Filr, você deverá ter um utilitário de desarmazenamento na estação de trabalho onde está fazendo download do arquivo que entende a extensão Zip64.

Para fazer download de vários arquivos e pastas:

- **1** Navegue até a pasta ou local que contém o arquivo que você deseja fazer download.
- **2** Clique na seta suspensa ao lado do nome da pasta e clique em *Fazer Download de Todos os Arquivos como Zip*.

ou

Se estiver na pasta para a qual deseja fazer download de todos os arquivos, clique no ícone

*Configurar* ao lado do nome da pasta e clique em *Fazer Download de Todos os Arquivos como Zip*.

**3** Salve o arquivo *.zip* em sua estação de trabalho e descompacte-o.

Qualquer hierarquia de pastas é mantida no arquivo . zip.

**4** (Opcional) Agora, é possível editar os arquivos e salvá-los de volta no Filr, conforme descrito em [Seção 6.2.2, "Fazendo download e editando um arquivo" na página 57.](#page-56-2)

# <span id="page-60-0"></span>**6.7 Renomeando arquivos**

- **1** Navegue até o local que contém o arquivo que você deseja renomear.
- **2** Clique na seta suspensa ao lado do nome do arquivo e clique em *Renomear Arquivo*.
- **3** Especifique um novo nome par ao arquivo e clique em *OK*.

Se o arquivo estiver em uma Pasta de Rede e um usuário com que o arquivo foi compartilhado estiver editando o arquivo no momento da renomeação, um novo arquivo com o nome original será criado quando o outro usuário salvar as mudanças.

# <span id="page-60-1"></span>**6.8 Movendo arquivos**

O Filr possibilita que você mova os arquivos para qualquer pasta na qual você tenha os direitos adequados, incluindo de e para as Pastas de Rede. As configurações de controle de acesso para o arquivo são mudadas para corresponder às configurações de controle de acesso da pasta de destino.

**Importante:** Quaisquer compartilhamentos associados a esse arquivo são removidos ao mover um arquivo de sua área Meus Arquivos para uma Pasta de Rede ou de uma Pasta de Rede para sua área Meus Arquivos. Isso significa que esse arquivo não será mais exibido nas áreas Compartilhado Comigo e Compartilhado por Mim do usuário após sua mudança de local.

Se você não tiver direitos suficientes, essa opção não estará disponível.

- **1** Navegue até a pasta que contém os arquivos que você deseja mover.
- **2** Selecione um ou mais arquivos que você deseja mover.
- **3** Clique em *Mais* > *Mover*.
- **4** Escolha uma das ações a seguir:
	- No campo *Pasta de Destino*, comece a digitar o nome da pasta para a qual deseja mover os arquivos e clique no nome da pasta quando ele aparecer.
- Clique no ícone *Procurar* **E** e procure e selecione a pasta para a qual você deseja mover os arquivos.
- Se o local para o qual você deseja mover o arquivo já estiver em exibição no campo *Pasta de Destino Atual*, não será necessário fazer qualquer seleção. O campo *Pasta de Destino Atual* exibe o destino para o qual você copiou ou moveu recentemente um item.
- **5** Clique em *OK*.

# <span id="page-61-0"></span>**6.9 Copiando arquivos**

O Filr permite que você copie os arquivos para qualquer pasta sobre a qual você tenha os direitos adequados, incluindo de e para as Pastas de Rede. As configurações de controle de acesso para o arquivo são mudadas para corresponder às configurações de controle de acesso da pasta de destino.

Se você não tiver direitos suficientes, essa opção não estará disponível.

- **1** Navegue até a pasta que contém os arquivos que você deseja copiar.
- **2** Selecione um ou mais arquivos que você deseja copiar.
- **3** Clique em *Mais* > *Copiar*.

A caixa de diálogo Copiar é exibida.

- **4** Escolha uma das ações a seguir:
	- No campo *Pasta de Destino*, comece a digitar o nome da pasta para a qual deseja copiar os arquivos e clique no nome da pasta quando ele aparecer.
	- Clique no ícone *Procurar* E , procure e selecione a pasta para a qual você deseja copiar os arquivos.
	- Se o local para o qual você deseja copiar o arquivo já estiver em exibição no campo *Pasta de Destino Atual*, não será necessário fazer qualquer seleção. O campo *Pasta de Destino Atual* exibe o destino para o qual você copiou ou moveu recentemente um item.
- **5** Clique em *OK*.

# <span id="page-61-1"></span>**6.10 Apagando um Arquivo**

O Filr possibilita que você apague os arquivos de qualquer pasta sobre a qual tenha os direitos adequados. Se você não tiver direitos suficientes, essa opção não estará disponível a você.

- **1** Navegue até a pasta ou área que contém os arquivos que você deseja apagar.
- **2** Selecione um ou mais arquivos que você deseja apagar.
- **3** Clique em *Apagar*.
- **4** (Condicional) Para mover os arquivos para o lixo, selecione *Mover para o lixo*. Em seguida, clique em *OK*.

Essa opção remove os arquivos de seu local atual sem apagá-los permanentemente do sistema Filr.

Essa opção está disponível apenas para arquivos em seu armazenamento pessoal. Os arquivos das Pastas de Rede não podem ser movidos para o lixo.

**5** (Condicional) Para apagar permanentemente os arquivos, selecione *Apagar*.

**Importante:** Os itens apagados não poderão ser recuperados.

**6** Clique em *OK*.

Para obter informações sobre como apagar um arquivo no aplicativo Filr Mobile, consulte a *[Inicialização rápida do Aplicativo Móvel Filr](http://www.novell.com/documentation/novell-filr-2/filr-2-qs-mobile/data/filr-2-qs-mobile.html)* (http://www.novell.com/documentation/novell-filr-2/filr-2 qs-mobile/data/filr-2-qs-mobile.html).

# <span id="page-62-0"></span>**6.11 Recuperando um arquivo do lixo**

O Filr permite recuperar um arquivo do lixo e restaurá-lo para seu local de origem.

Não é possível recuperar arquivos apagados das Pastas de Rede.

Essa funcionalidade está disponível apenas na interface da web.

**1** Navegue até a pasta ou local onde a pasta ou arquivo estava antes de ir para o lixo.

Por exemplo, se você quiser restaurar uma pasta em sua área Meus Arquivos, navegue até sua área Meus Arquivos.

2 Clique no ícone de *Lixeira* , localizado no canto superior direito da página.

A página Lixo exibe todas as pastas e arquivos movidos para o lixo na pasta ou área atual (ou abaixo dela). Itens apagados não são exibidos porque são irrecuperáveis.

- **3** Selecione as pastas e os arquivos que deseja restaurar.
- **4** Clique em *Restaurar*.

ou

Clique em *Restaurar Tudo* para restaurar todas as pastas e todos os arquivos da lixeira.

As pastas e os arquivos são restaurados aos seus locais de origem. Se a pasta que contém os arquivos também tiver sido apagada, ela será restaurada quando você restaurar os arquivos.

Para obter mais informações sobre a restauração de arquivos e pastas, consulte [Capítulo 9,](#page-70-0)  ["Restaurando itens do lixo" na página 71](#page-70-0).

# <span id="page-62-1"></span>**6.12 Marcando um arquivo como lido**

- [Seção 6.12.1, "Marcando um arquivo individual como lido" na página 63](#page-62-2)
- [Seção 6.12.2, "Marcando todos os arquivos em uma pasta como lidos" na página 64](#page-63-3)

#### <span id="page-62-2"></span>**6.12.1 Marcando um arquivo individual como lido**

- **1** Navegue até o local do arquivo que deseja marcar como Lido.
- **2** Siga um destes procedimentos:
	- Clique no nome do arquivo para fazer download e visualizá-lo em um editor de texto.
	- Clique na seta suspensa ao lado do arquivo que deseja marcar como Lido e clique em *Ver Detalhes*.
	- Clique no círculo azul à esquerda do arquivo não lido.

#### <span id="page-63-3"></span>**6.12.2 Marcando todos os arquivos em uma pasta como lidos**

- **1** Navegue até a pasta que contém os arquivos que você deseja marcar como Lidos.
- **2** Clique no ícone *Configurar* ao lado do nome da pasta e clique em *Marcar Conteúdo da Pasta como Lido.*

# <span id="page-63-0"></span>**6.13 Marcando o Filr como Não lido**

- [Seção 6.13.1, "Marcando arquivos individuais como não lidos" na página 64](#page-63-4)
- [Seção 6.13.2, "Marcando todos os arquivos em uma pasta como não lidos" na página 64](#page-63-5)

## <span id="page-63-4"></span>**6.13.1 Marcando arquivos individuais como não lidos**

- **1** Navegue até o local dos arquivos que deseja marcar como Não lido.
- **2** Selecione um ou mais arquivos e clique em *Mais* > *Marcar como não lido*.

#### <span id="page-63-5"></span>**6.13.2 Marcando todos os arquivos em uma pasta como não lidos**

- **1** Navegue até a pasta que contém os arquivos que você deseja marcar como Lidos.
- 2 Clique no ícone *Configurar* ao lado do nome da pasta e clique em *Marcar Conteúdo da Pasta como Não Lido.*

# <span id="page-63-1"></span>**6.14 Inscrevendo-se em notificações por e-mail sobre o Filr**

Se estiver particularmente interessado em determinado arquivo, é possível assinar esse arquivo. Quando você assina um arquivo, o Filr o notifica de qualquer atividade ocorrida nesse arquivo.

Para obter informações sobre como assinar a fim de receber notificações por e-mail sobre um arquivo, consulte [Seção 2.7, "Inscrevendo-se em uma Pasta ou em um Arquivo" na página 27.](#page-26-0)

# <span id="page-63-2"></span>**6.15 Enviando um e-mail aos colaboradores do arquivo**

É possível enviar um e-mail a todos os usuários que comentaram sobre um determinado arquivo. Um link para a pasta é automaticamente criado no campo *Mensagem* da mensagem de e-mail, e os usuários que comentaram sobre o arquivo são automaticamente adicionados à lista de destinatários.

Essa pode ser uma maneira rápida de entrar em contato com todos os usuários que se interessam pelo arquivo específico.

- **1** Navegue até a pasta ou área que contém o arquivo de onde você deseja enviar um e-mail aos colaboradores.
- **2** Clique na seta suspensa ao lado do nome do arquivo e clique em *Ver Detalhes*.
- **3** Clique em *Mais* > *Enviar e-mail aos colaboradores*.

A janela Enviar E-mail é exibida. Um link para a pasta é automaticamente criado no campo *Mensagem* da mensagem de e-mail, e os usuários que comentaram sobre o arquivo são automaticamente adicionados à lista de destinatários.

**4** Continue preenchendo o formulário Enviar E-mail e clique em *Enviar*.

# <sup>7</sup>**Usando o Filr em seu dispositivo móvel**

7

Você pode acessar o Filr em seu dispositivo móvel iOS, Android e Windows Phone. O acesso ao site do Filr por meio do aplicativo pode ser desativado pelo seu administrador do Filr. Se você não conseguir acessar o Filr pelo aplicativo, consulte seu administrador do Filr.

Para obter mais informações sobre quais procedimentos são suportados ao acessar o Filr de um dispositivo móvel, toque em *Configurações* > *Ajuda* no aplicativo móvel ou consulte a *[Inicialização](https://www.novell.com/documentation/novell-filr-2/filr-2-qs-mobile/data/filr-2-qs-mobile.html)  [rápida do Aplicativo Móvel Filr](https://www.novell.com/documentation/novell-filr-2/filr-2-qs-mobile/data/filr-2-qs-mobile.html)* (https://www.novell.com/documentation/novell-filr-2/filr-2-qs-mobile/ data/filr-2-qs-mobile.html).

#### 8 <sup>8</sup>**Gerenciando arquivos doFilr em sua área de trabalho**

É possível sincronizar seus arquivos do Filr com seu computador e então modificá-los sem acessar o site do Filr diretamente. Adições e modificações são sincronizadas entre o Filr e seu computador.

O Aplicativo Filr Desktop está disponível para Windows e Mac. Para obter mais informações, consulte *[Inicialização rápida do aplicativo Filr Desktop para Windows](https://www.novell.com/documentation/novell-filr-2/filr-2-qs-desktop/data/filr-2-qs-desktop.html)* (https://www.novell.com/ documentation/novell-filr-2/filr-2-qs-desktop/data/filr-2-qs-desktop.html) e o *[Inicialização rápida do](https://www.novell.com/documentation/novell-filr-2/filr-2-qs-desktopmac/data/filr-2-qs-desktopmac.html)  [aplicativo Filr Desktop para Mac](https://www.novell.com/documentation/novell-filr-2/filr-2-qs-desktopmac/data/filr-2-qs-desktopmac.html)* (https://www.novell.com/documentation/novell-filr-2/filr-2-qsdesktopmac/data/filr-2-qs-desktopmac.html).

# <span id="page-70-0"></span><sup>9</sup>**Restaurando itens do lixo**

O Filr permite recuperar arquivos e pastas do lixo e restaurá-las aos seus locais de origem. Ao restaurar um arquivo, todos os comentários associados também são restaurados.

Os itens que forem definitivamente apagados não poderão ser recuperados.

- [Seção 9.1, "Direitos associados à restauração de itens do lixo" na página 71](#page-70-1)
- [Seção 9.2, "Restaurando pastas e arquivos" na página 71](#page-70-2)
- [Seção 9.3, "Recuperando arquivos em Pastas de Rede" na página 72](#page-71-0)

# <span id="page-70-1"></span>**9.1 Direitos associados à restauração de itens do lixo**

**Importante:** Não é possível usar a interface do Filr para restaurar arquivos localizados nas Pastas de Rede ou no diretório pessoal de seu usuário.

Como regra geral, se você tiver direitos para mover um item para o lixo no Filr, também terá direitos de restaurar esse item.

Ao restaurar itens, lembre-se:

- Você poderá restaurar um item de outro usuário movido para o lixo, se tiver os direitos apropriados.
- Ao restaurar uma pasta, seu conteúdo não é restaurado automaticamente. É necessário restaurar o conteúdo da pasta separadamente.
- Quando você restaura um arquivo em uma pasta que foi movida para o lixo, ela é restaurada automaticamente. No entanto, se você não tiver os direitos para restaurar a pasta, não será possível restaurar o arquivo.

# <span id="page-70-2"></span>**9.2 Restaurando pastas e arquivos**

Se você tiver os direitos apropriados, poderá recuperar qualquer pasta ou arquivo do lixo e restaurálo em seu local anterior.

Essa funcionalidade está disponível apenas na interface da web.

**1** Navegue até a pasta ou local onde a pasta ou arquivo estava antes de ir para o lixo.

Por exemplo, se você quiser restaurar uma pasta em sua área Meus Arquivos, navegue até sua área Meus Arquivos.

**2** Clique no ícone de *Lixeira* , localizado no canto superior direito da página.

A página Lixo exibe todas as pastas e arquivos movidos para o lixo na pasta ou área atual (ou abaixo dela). Itens apagados não são exibidos porque são irrecuperáveis.

- **3** Selecione as pastas e os arquivos que deseja restaurar.
- **4** Clique em *Restaurar*.

ou

Clique em *Restaurar Tudo* para restaurar todas as pastas e todos os arquivos da lixeira.

As pastas e os arquivos são restaurados aos seus locais de origem. Se a pasta que contém os arquivos também tiver sido apagada, ela será restaurada quando você restaurar os arquivos.

# <span id="page-71-0"></span>**9.3 Recuperando arquivos em Pastas de Rede**

A restauração de arquivos que foram apagados em uma Pasta de Rede ou em seu diretório pessoal não é suportada no Filr. Os arquivos apagados por meio de uma Pasta de Rede não podem ser recuperados por meio da interface do Filr.
# 10 <sup>10</sup>**Gerenciando sua cota de dados**

As cotas de dados podem ser habilitadas por seu administrador do Filr para limitar a quantidade de dados armazenada no site do Filr. (Para obter informações sobre como o administrador do Filr pode habilitar as cotas de dados, consulte "Gerenciando o uso do espaço em disco com cotas de dados e restrições de arquivo" no *Filr 2.0: Guia de administração*.)

Se as cotas de dados tiverem sido habilitadas em seu site do Filr, será necessário entender o que conta para sua cota de dados e como é possível ver o uso de dados atual para que você saiba quando está se aproximando da cota de dados designada. Se você atingir sua cota de dados designada, o Filr permitirá que você apague arquivos e pastas movidos para o lixo anteriormente.

- [Seção 10.1, "Entendendo as cotas de dados" na página 73](#page-72-0)
- [Seção 10.2, "Visualizando sua cota de dados" na página 74](#page-73-0)
- [Seção 10.3, "Adicionando arquivos ao site do Filr quando você ultrapassa sua cota" na](#page-73-1)  [página 74](#page-73-1)
- [Seção 10.4, "Usando as Pastas de Rede ao sofrer restrições de uma cota de dados" na](#page-73-2)  [página 74](#page-73-2)
- [Seção 10.5, "Adicionando arquivos pelo WebDAV ao sofrer restrições de uma cota de dados" na](#page-74-0)  [página 75](#page-74-0)
- [Seção 10.6, "Disponibilizando espaço em disco ao apagar itens no lixo" na página 75](#page-74-1)

# <span id="page-72-0"></span>**10.1 Entendendo as cotas de dados**

As cotas de dados limitam a quantidade de dados que os usuários individuais podem adicionar ao site do Filr. Os arquivos localizados nas Pastas de Rede (incluindo seu diretório pessoal) não contam para sua cota de dados.

# <span id="page-73-0"></span>**10.2 Visualizando sua cota de dados**

As cotas de dados podem ou não ser usadas em seu site do Filr. Se você não conseguir ver suas cotas de dados conforme descrito nesta seção, seu administrador do Filr ainda não terá restringido a quantidade de dados que pode ser adicionada ao site do Filr.

Se você tiver excedido sua cota de dados designada, apague os itens que você moveu para o lixo anteriormente, conforme discutido em [Seção 10.6, "Disponibilizando espaço em disco ao apagar](#page-74-1)  [itens no lixo" na página 75](#page-74-1).

[Seção 10.2.1, "Visualizando a cota de dados de seu usuário" na página 74](#page-73-3)

## <span id="page-73-3"></span>**10.2.1 Visualizando a cota de dados de seu usuário**

Se seu administrador tiver definido uma cota de dados para usuário e você for um colaborador ativo de seu site do Filr, convém verificar periodicamente sua cota de dados atual para assegurar que não esteja se aproximando do limite para usuários.

Para ver sua cota de dados atual e o quanto você está usando no momento:

**1** Clique em seu nome vinculado no canto superior direito de qualquer página do Filr.

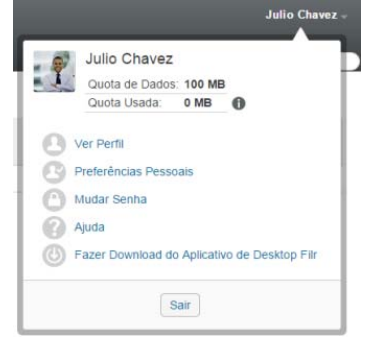

Sua cota de dados é exibida, junto com a quantidade que você está usando no momento.

# <span id="page-73-1"></span>**10.3 Adicionando arquivos ao site do Filr quando você ultrapassa sua cota**

Se você tiver ultrapassado sua cota de dados, mas ainda precisar adicionar arquivos ao site do Filr, diminua seu uso de disco apagando arquivos movidos para o lixo anteriormente.

Para obter informações sobre como apagar itens do lixo, consulte [Seção 10.6, "Disponibilizando](#page-74-1)  [espaço em disco ao apagar itens no lixo" na página 75.](#page-74-1)

# <span id="page-73-2"></span>**10.4 Usando as Pastas de Rede ao sofrer restrições de uma cota de dados**

Os arquivos armazenados nas Pastas de Rede (incluindo seu diretório pessoal) não contam para sua cota de dados, pois não são enviados para o site do Filr.

# <span id="page-74-0"></span>**10.5 Adicionando arquivos pelo WebDAV ao sofrer restrições de uma cota de dados**

Ao adicionar arquivos ao site do Filr por meio do WebDAV, os arquivos ainda contam para sua cota de dados, como se você tivesse acabado de adicionar arquivos por meio da interface normal do Filr.

## <span id="page-74-1"></span>**10.6 Disponibilizando espaço em disco ao apagar itens no lixo**

Os arquivos que foram movidos para o lixo ainda influenciam na cota de dados. Pastas que não contêm arquivos não contam para sua cota de dados. Caso tenha atingido sua cota de dados, será necessário apagar arquivos movidos para o lixo.

É possível apagar qualquer item sobre o qual você tem direito de apagar.

**Importante:** Os itens apagados não poderão ser recuperados. Ao apagar itens do site do Filr, lembre-se do seguinte:

- Ao apagar um arquivo, todos os comentários e respostas também serão apagados.
- Ao apagar uma pasta, todos os arquivos e subpastas associados a essa pasta também serão apagados.
- **1** Navegue até a pasta que continha o item no lixo que você deseja apagar.

Por exemplo, se você quiser apagar um arquivo que estava em sua área Meus Arquivos, navegue até a pasta certa na área Meus Arquivos.

**2** Clique no ícone de *Lixeira* no canto superior direito da página.

A página Lixo exibe todas as pastas e arquivos movidos para o lixo na pasta atual (ou abaixo dela).

- **3** Selecione o item que deseja apagar.
- **4** Clique em *Apagar* > *Sim*.

O item será apagado do site do Filr e não poderá ser recuperado.

# A Solução de problemas

As seções a seguir fornecem orientação no caso de problemas que você possa enfrentar ao usar o Filr:

- [Seção A.1, "Arquivos desapareceram de Compartilhado Comigo ou Compartilhado por Mim" na](#page-76-0)  [página 77](#page-76-0)
- [Seção A.2, "Não é possível editar arquivos" na página 77](#page-76-1)
- [Seção A.3, "Impossível fazer upload de um arquivo porque ele é muito grande" na página 80](#page-79-0)
- [Seção A.4, "Arquivos com caracteres estendidos ou de byte duplo no nome são corrompidos](#page-80-0)  [após extração de um arquivo ZIP" na página 81](#page-80-0)

## <span id="page-76-0"></span>**A.1 Arquivos desapareceram de Compartilhado Comigo ou Compartilhado por Mim**

**Problema:** os arquivos que estavam em sua área Compartilhado Comigo ou Compartilhado por Mim não estão mais lá.

Se um arquivo tiver sido removido de sua área Compartilhado Comigo, provavelmente o compartilhamento expirou ou foi revogado pelo usuário que o compartilhou com você.

Se um arquivo tiver sido removido de sua área Compartilhado por Mim, talvez o arquivo tenha sido movido para outro local. Quando um arquivo é movido de uma Pasta de Rede para uma área Meus Arquivos, ou de uma área Meus Arquivos para uma Pasta de Rede, o arquivo não é mais exibido em sua área Compartilhado por Mim ou Compartilhado Comigo.

Para obter mais informações sobre como mover um arquivo, consulte [Seção 6.8, "Movendo](#page-60-0)  [arquivos" na página 61](#page-60-0).

# <span id="page-76-1"></span>**A.2 Não é possível editar arquivos**

**Problema:** você não pode editar arquivos.

Se não for possível editar um arquivo, talvez o Filr não esteja configurado para suportar o aplicativo de edição instalado no computador. Por exemplo, se o Filr tiver sido configurado para usar o Microsoft Word como o editor padrão para todos os arquivos de texto, mas você tiver o OpenOffice em vez do Microsoft Word instalado no computador, o Filr exibirá um erro e não editará o documento.

Para corrigir esse problema, oFilr permite que você anule a configuração do editor padrão.

- [Seção A.2.1, "Visualizando quais tipos de arquivo são suportados para Edição no local" na](#page-77-0)  [página 78](#page-77-0)
- [Seção A.2.2, "Mudando as configurações do editor padrão para um único tipo de arquivo" na](#page-77-1)  [página 78](#page-77-1)
- [Seção A.2.3, "Mudando as configurações do editor padrão para todos os tipos de arquivos" na](#page-78-0)  [página 79](#page-78-0)
- [Seção A.2.4, "Mudando as configurações do editor padrão quando ele não está instalado no](#page-78-1)  [local padrão" na página 79](#page-78-1)

### <span id="page-77-0"></span>**A.2.1 Visualizando quais tipos de arquivo são suportados para Edição no local**

**1** Clique em seu nome vinculado no canto superior direito de qualquer página do Filr.

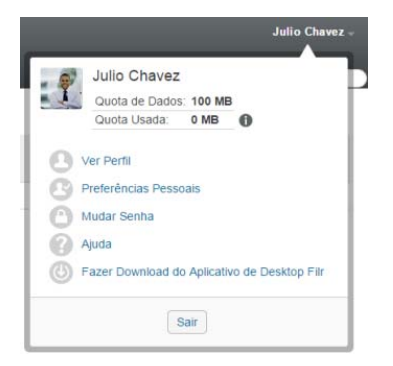

- **2** Clique no ícone *Preferências Pessoais* para exibir a caixa de diálogo Preferências Pessoais.
- **3** Clique em *Definir Substituições do Editor*.
- **4** Clique em *Adicionar*.
- **5** Clique no menu suspenso na coluna *Extensão*. As extensões suportadas são listadas.

### <span id="page-77-1"></span>**A.2.2 Mudando as configurações do editor padrão para um único tipo de arquivo**

É possível mudar o editor padrão que o Filr usa para editar tipos específicos de arquivos.

**1** Clique em seu nome vinculado no canto superior direito de qualquer página do Filr.

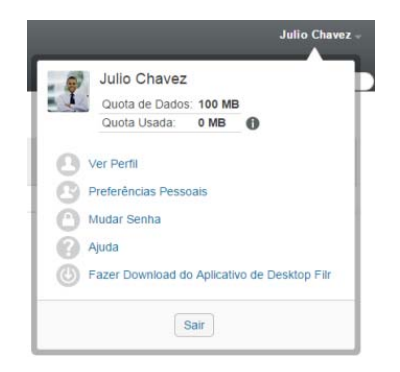

- **2** Clique no ícone *Preferências Pessoais* para exibir a caixa de diálogo Preferências Pessoais.
- **3** Clique em *Definir Substituições do Editor*.
- **4** Clique em *Adicionar*.

<span id="page-78-2"></span>**5** Na lista suspensa, selecione a extensão de arquivo para a qual deseja mudar o aplicativo de edição padrão.

O aplicativo deve oferecer suporte à edição usando URLs do WebDAV. Por exemplo, o Bloco de Notas não suporta edição usando URLs do WebDAV e, por isso, não pode ser usado.

**6** No campo *Aplicativo*, especifique o nome do aplicativo que deseja usar para editar o tipo dos arquivos selecionados na [Etapa 5](#page-78-2).

Se o aplicativo especificado estiver na variável do ambiente do caminho do sistema, especifique somente o nome do aplicativo; se o aplicativo não estiver na variável do ambiente do caminho do sistema, especifique o caminho de execução completo.

**7** Marque a caixa de seleção e clique em *OK*.

### <span id="page-78-0"></span>**A.2.3 Mudando as configurações do editor padrão para todos os tipos de arquivos**

É possível configurar o Filr para usar o mesmo aplicativo de edição em todos os tipos de arquivos.

**1** Clique em seu nome vinculado no canto superior direito de qualquer página do Filr.

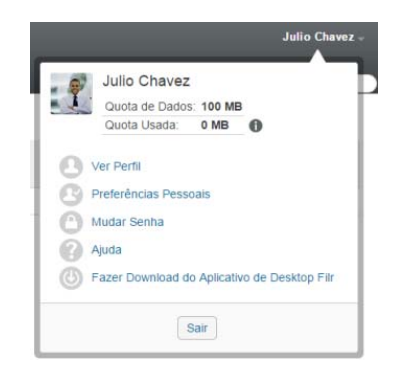

- **2** Clique no ícone *Preferências Pessoais* para exibir a caixa de diálogo Preferências Pessoais.
- **3** Clique em *Definir Substituições do Editor*.
- **4** Clique na lista suspensa *Usar* e selecione o aplicativo que deseja que oFilr use para editar todos os tipos de arquivo.
- **5** Marque a caixa de seleção à esquerda de *Extensão* e clique em *OK*.

#### <span id="page-78-1"></span>**A.2.4 Mudando as configurações do editor padrão quando ele não está instalado no local padrão**

**1** Clique em seu nome vinculado no canto superior direito de qualquer página do Filr.

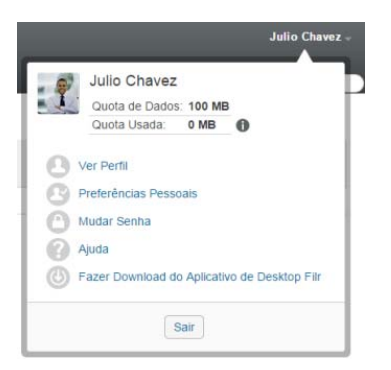

- **2** Clique no ícone *Preferências Pessoais* para exibir a caixa de diálogo Preferências Pessoais.
- **3** Clique em *Definir Substituições do Editor*.
- <span id="page-79-1"></span>**4** Na coluna *Extensão*, verifique se a extensão de arquivo correta está selecionada na lista suspensa.
- **5** No campo da coluna *Aplicativo*, especifique o caminho para o aplicativo selecionado na [Etapa 4.](#page-79-1)

Por exemplo, se seu aplicativo OpenOffice estiver instalado em um local que não é o padrão, e você quiser que o Filr reconheça o local exclusivo, especifique o nome do caminho para o aplicativo OpenOffice.

**6** Clique em *OK*.

# <span id="page-79-0"></span>**A.3 Impossível fazer upload de um arquivo porque ele é muito grande**

**Problema:** Você está tendo problemas ao fazer upload de um arquivo porque ele é muito grande.

Esse problema pode ser corrigido aumentando a quantidade padrão de memória usada pelos applets do Java.

- [Seção A.3.1, "Aumentando a quantidade de memória padrão no Windows" na página 80](#page-79-2)
- [Seção A.3.2, "Aumentando a quantidade de memória padrão no Linux" na página 81](#page-80-1)

#### <span id="page-79-2"></span>**A.3.1 Aumentando a quantidade de memória padrão no Windows**

- **1** Navegue até o Painel de Controle.
- **2** Clique duas vezes em *Java*.

O Java Control Panel (Painel de Controle do Java) é iniciado.

- **3** Selecione a guia *Java*.
- **4** Na seção *Java Applet Runtime Settings* (Configurações de Tempo de Execução do Applet Java), clique em *View* (Ver).
- **5** Para cada uma de suas Versões do Java Runtime, adicione -xmx256m como um Parâmetro de Tempo de Execução do Java.
- **6** Clique em *OK*.

Após aumentar o tamanho da memória padrão para os applets Java, saia de todos os browsers e reinicie-os para que a mudança tenha efeito.

Esta configuração faz com que o applet usado para o upload de arquivos na pasta do Filr seja inicializado com 256 MB de memória. Se o applet ainda indicar que não há memória suficiente para ser executado, talvez você tenha que reduzir esse número.

### <span id="page-80-1"></span>**A.3.2 Aumentando a quantidade de memória padrão no Linux**

**1** Localize o JRE ou JDK que está sendo usado para o plug-in do browser.

O local do JRE ou JDK varia de acordo com o seu sistema.

**2** No diretório bin do JRE ou JDK, execute o arquivo ControlPanel.

O Painel de controle é iniciado.

- **3** Selecione a guia *Java*.
- **4** Na seção *Java Applet Runtime Settings* (Configurações de Tempo de Execução do Applet Java), clique em *View* (Ver).
- **5** Para cada uma de suas Versões do Java Runtime, adicione -xmx256m como um Parâmetro de Tempo de Execução do Java.
- **6** Clique em *OK*.

Após aumentar o tamanho da memória padrão para os applets Java, saia de todos os browsers e reinicie-os para que a mudança tenha efeito.

Esta configuração faz com que o applet usado para o upload de arquivos na pasta do Filr seja inicializado com 256 MB de memória. Se o applet ainda indicar que não há memória suficiente para ser executado, talvez você tenha que reduzir esse número.

## <span id="page-80-0"></span>**A.4 Arquivos com caracteres estendidos ou de byte duplo no nome são corrompidos após extração de um arquivo ZIP**

**Problema:** Quando o Filr é usado para criar um arquivo ZIP com arquivos que contêm caracteres estendidos ou de byte duplo no nome, os nomes dos arquivos baixados são corrompidos quando um dos métodos a seguir é usado para descompactar o arquivo ZIP baixado:

- Windows Explorer Nativo em Windows XP e Windows 7
- File Roller na interface gráfica no Suse Linux Enterprise Server (SLES) 11

Para descompactar com êxito o arquivo ZIP baixado no Windows XP e no Windows 7, use outro programa como Winzip, 7-Zip ou ZipGenius.

Para descompactar com êxito o arquivo ZIP baixado no SLES 11, use o File Roller na linha de comando com o switch -S.